# **hp** photosmart 320-sarjan digitaalikamera

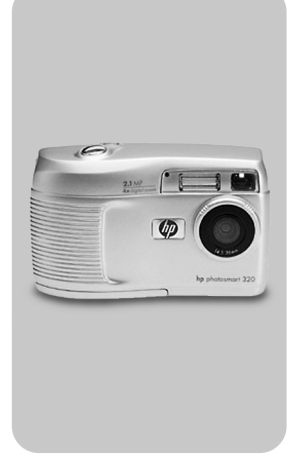

# käyttöohje

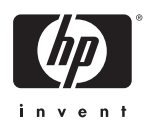

### **Tavaramerkki- ja tekijänoikeustiedot**

© Copyright 2002 Hewlett-Packard Company

Kaikki oikeudet pidätetään. Tätä ohjetta tai sen osaa ei saa valokopioida, tulostaa tai kääntää toiselle kielelle ilman Hewlett-Packard Companyn etukäteen antamaa kirjallista lupaa.

Ohjeen sisältämiä tietoja saatetaan muuttaa siitä etukäteen ilmoittamatta. Hewlett-Packard ei vastaa ohjeen mahdollisista virheistä tai tämän ohjeen käytöstä tai sisällöstä aiheutuneista vahingoista.

Microsoft® ja Windows® ovat Microsoft Corporationin USA:ssa rekisteröimiä tavaramerkkejä.

Apple, Macintosh ja Mac ovat Apple Computer, Inc.:n rekisteröimiä tavaramerkkejä.

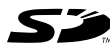

SD-logo on tavaramerkki.

#### **Materiaalien hävittäminen**

Tämä HP-tuote sisältää seuraavia materiaaleja, jotka saattavat vaatia erikoiskäsittelyä käyttöiän loputtua:

- Alkalista mangaanisinkkidioksidia tai litiumrautadisulfidia AA-paristoissa.
- Lyijyä juotoksissa ja komponenttien johtimissa.

[Näiden materiaalien hävittämisestä voi olla erityisohjeita](www.eiae.org)  jätehuoltomääräyksissä. Lisätietoja materiaalien hävittämisestä tai kierrättämisestä saat paikallisilta viranomaisilta tai Electronic Industries Alliancen (EIA) kotisivulta (www.eiae.org).

# **Sisällysluettelo**

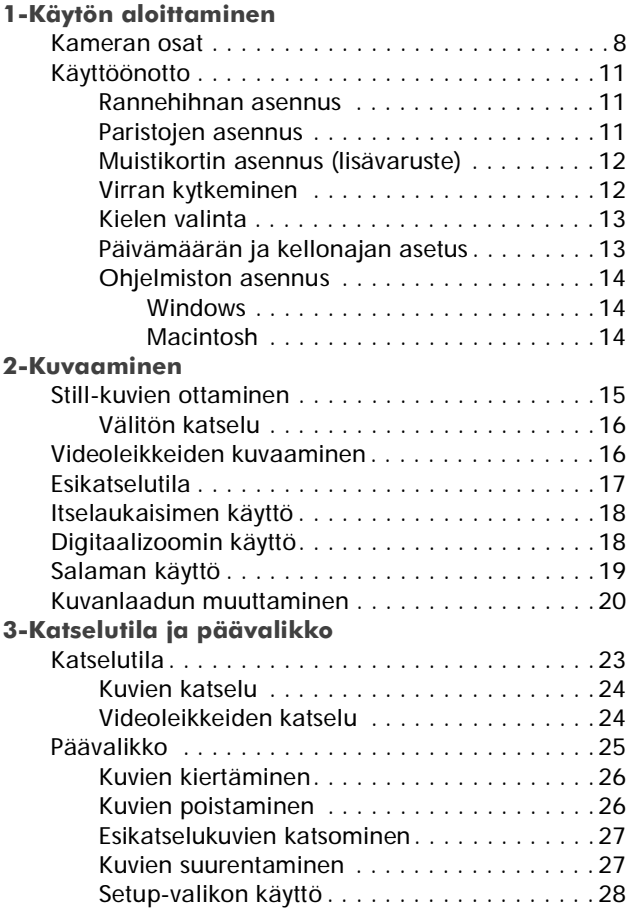

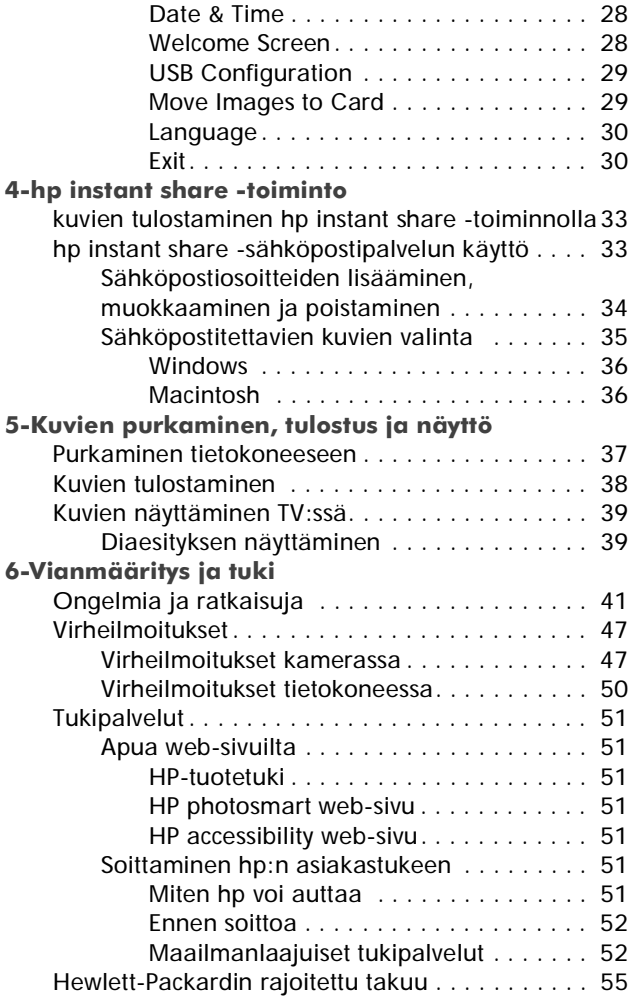

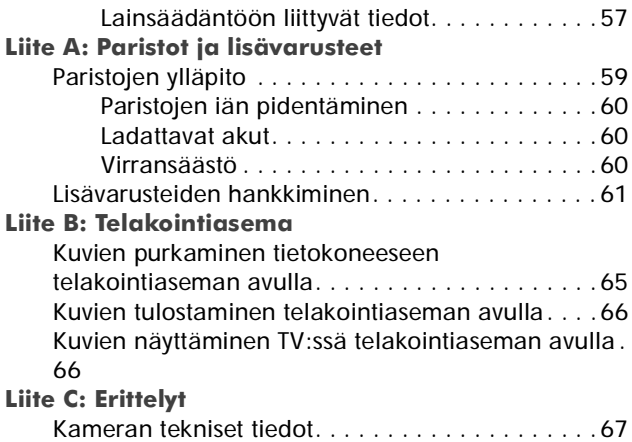

6 hp photosmart 320 käyttöohje

### <span id="page-8-0"></span>**Käytön aloittaminen** 1

HP Photosmart 320 -digitaalikamera on 2,1:n megapikselin kamera, jossa on digitaalinen zoomi ja 8 MB:n sisäinen muisti. Muistitilaa voidaan lisätä hankkimalla lisävarusteena saatava muistikortti.

Voit käyttää **Share**-valikkoa kuvien valitsemiseen tulostusta tai sähköpostitse lähettämistä varten. Tällöin voit tulostaa tai lähettää kuvat automaattisesti heti, kun kamera kytketään tietokoneeseen. Voit myös ohittaa tietokoneen kokonaan ja tulostaa valitsemasi kuvat suoraan tietyillä HP-tulostimilla.

Voit laajentaa järjestelmää hankkimalla HP Photosmart 8881 -telakointiaseman. Telakointiaseman avulla voit helposti purkaa kuvat tietokoneeseen, lähettää kuvia tulostimelle tai katsella kuvia televisiossa (TV) joko yksittäin tai diaesityksenä.

**HUOM** Telakointiaseman adapteri on mukana kameran pakkauksessa. Adapteri mahdollistaa kamerasi (ja muiden samantyyppisten

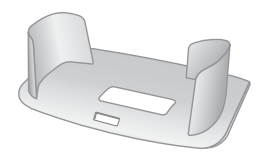

kameroiden) kytkemisen HP:n telakointiasemaan. Älä käytä adapteria ilman telakointiasemaa ÄLÄKÄ heitä sitä pois. Adapterin käyttöohjeet tulevat telakointiaseman mukana ja ne löytyvät myös tämän kirjan liitteestä B.

## **Kameran osat**

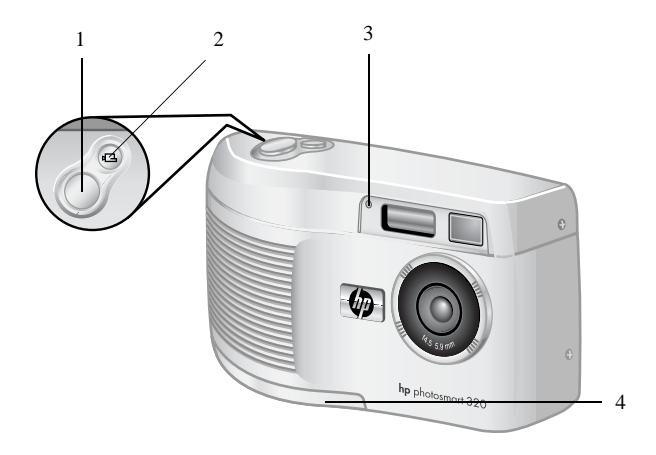

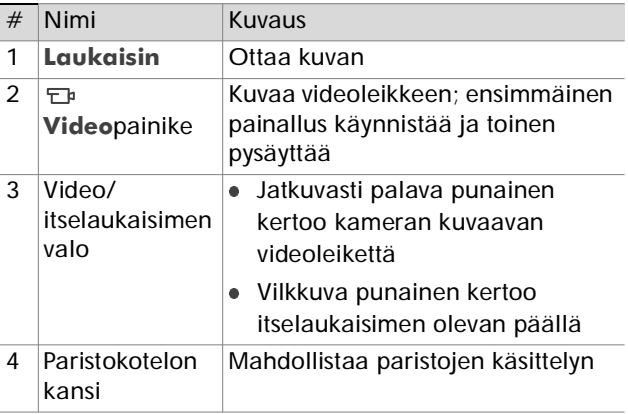

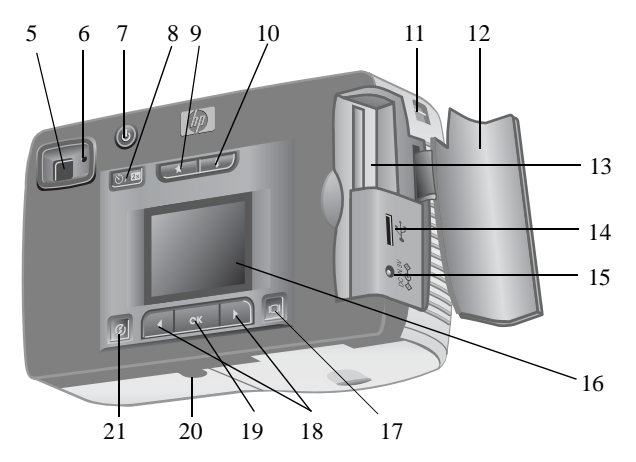

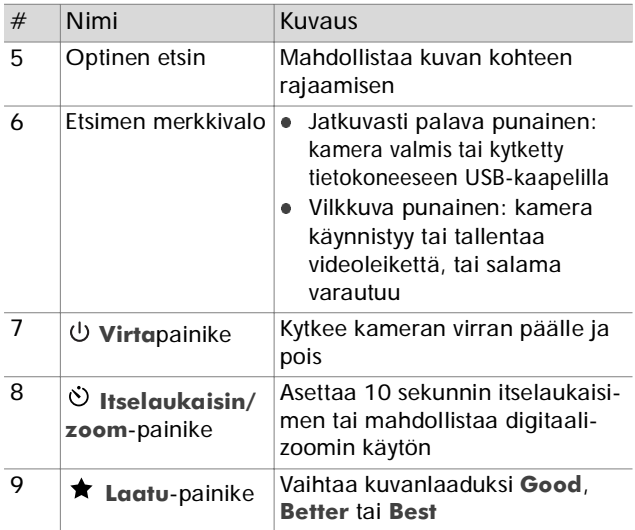

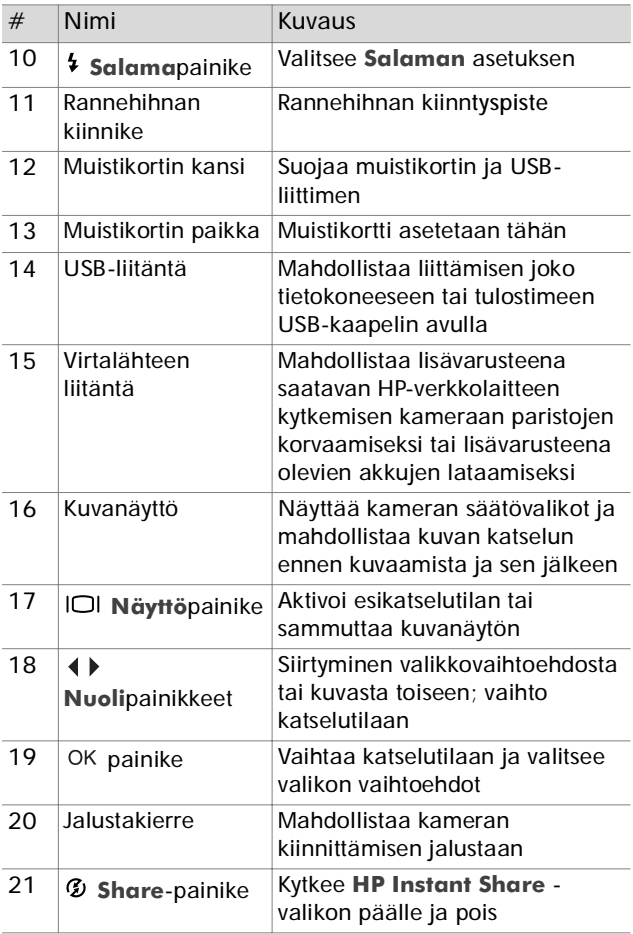

## **Käyttöönotto Rannehihnan asennus**

Kiinnitä rannehihna kuvan mukaisesti.

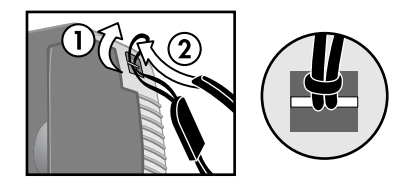

**HUOM** Rannehihnan asennus on helpointa, kun pujotat sen kameran pohjan puolelta.

### **Paristojen asennus**

**1** Avaa paristokotelon kansi kameran pohjasta.

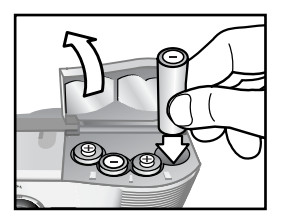

**2** Aseta paristot kuvan mukaisesti.

**HUOM** Lisätietoja paristoista löydät kohdasta **[Liite A](#page-60-0) [Paristot ja lisävarusteet](#page-60-0)** sivulla 59.

## **Muistikortin asennus (lisävaruste)**

Digitaalikamerasi sisältää 8 megatavun (MB) muistin kuvien ja videoleikkeiden tallennusta varten. Voit käyttää kuvien ja videoleikkeiden tallentamiseen myös (erikseen hankittavaa) muistikorttia. Korttia voidaan käyttää uudelleen, kun kuvat on ensin siirretty tietokoneeseen.

**1** Avaa muistikortin kansi.

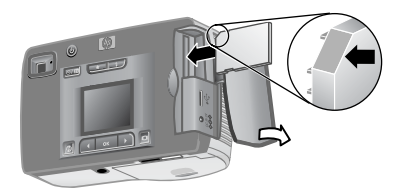

- **2** Aseta muistikortti kuvan mukaisesti.
- **3** Sulje muistikortin kansi.

Kortti poistetaan vetämällä se ulos.

### **Virran kytkeminen**

 Paina **Virta** -painiketta kameran kytkemiseksi päälle. Etsimen merkkivalo lakkaa vilkkumasta, kun kamera on valmis.

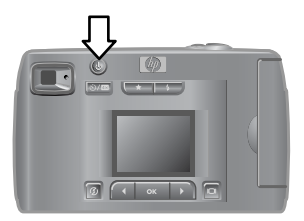

## **Kielen valinta**

Kun kamera kytketään ensi kertaa päälle, näkyviin tulee näyttö, joka kehottaa valitsemaan kielen.

- **1** Siirry haluamasi kielen kohdalle nuoli (+ > -painikkeilla.
- 2 Paina OK valitaksesi korostettuna näkyvän kielen.

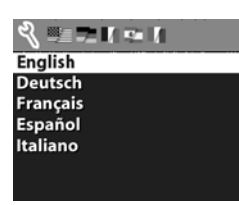

## **Päivämäärän ja kellonajan asetus**

**1** Paina OK toistuvasti, kunnes oikea päiväysmuoto tulee näkyviin  $(M =$  kuukausi, D = päivä, Y = vuosi). Paina nuoli **>** oikealle päiväyksen korostamiseksi.

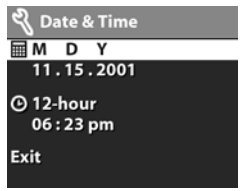

- **2** Paina OK valitaksesi ensimmäisen arvon ja vaihda se sitten  $\leftrightarrow$  painikkeilla. Paina OK vahvistaaksesi valinnan. Aseta muut arvot samalla tavalla.
- **3** Paina  $\rightarrow$  -painiketta kellonajan muodon valitsemiseksi ja paina sitten OK, jos haluat muuttaa sen.
- **4** Paina ▶ -painiketta korostaaksesi kellonajan. Aseta ajan arvot samalla tavalla kuin asetit päivämäärän kohdassa 2.
- **5** Kun olet saanut päivämäärän ja ajan asetettua, paina
	- $\rightarrow$ -painiketta ja korosta kohta Exit. Paina sitten OK.

Ajan ja päivämäärän uusi asettaminen voi olla tarpeen, jos paristot poistetaan kamerasta yli 10:ksi minuutiksi. Lisätietoja paristoista löydät kohdasta **Liite A: [Paristot](#page-60-0) [ja lisävarusteet](#page-60-0)** sivulla 59.

## **Ohjelmiston asennus**

Kameran ohjelmisto mahdollistaa kuvien purkamisen kamerasta, niiden katselun, tulostamisen ja lähettämisen sähköpostitse. Se mahdollistaa myös kameran **Share**valikon konfiguroinnin.

**HUOM** Windows-tietokoneissa HP Photo & Imaging -ohjelmisto vaatii Internet Explorerin (SP2) toimiakseen oikein.

#### **Windows**

- **1** Aseta HP Photo & Imaging CD tietokoneesi CDasemaan. Asennusikkuna avautuu automaattisesti.
- **HUOM** Jos asennusikkuna ei tule näkyviin, napsauta **Start** ja sitten **Run**. Kirjoita *X:\Setup.exe*, missä *X* on CD-asemasi tunnuskirjain.
- **2** Napsauta **Next** ja seuraa sitten näytön ohjeita ohjelmiston asentamiseksi.

#### **Lisäohjelmien asennus**

- **1** Napsauta **Start** ja sitten **Run**, ja kirjoita **Open**kenttään *X:\Bonus\setup.exe* (missä *X* on CD-asemasi tunnuskirjain).
- **2** Napsauta **OK** ja seuraa sitten näytön ohjeita lisäohjelmien asentamiseksi.

### **Macintosh**

- **1** Aseta HP Photo & Imaging CD tietokoneesi CDasemaan.
- **2** Kaksoisnapsauta työpöydän CD-kuvaketta.
- **3** Kaksoisnapsauta asennuskuvaketta.
- **4** Seuraa näytölle tulevia ohjeita ohjelman asentamiseksi.

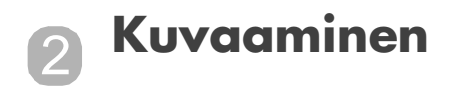

# **Still-kuvien ottaminen**

Voit ottaa kuvan joko kuvanäytön ollessa päällä tai pois päältä. Kuvan ottaminen:

- **1** Rajaa haluamasi kuvauskohde etsimellä.
- **2** Pidä kamera vakaana ja paina **Laukaisinta**. Kamera säätää valotuksen ja ottaa sitten kuvan.

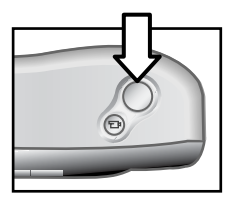

Parhaan tuloksen heikoissa valaistusolosuhteissa saat kiinnittämällä kameran jalustaan ja varmistamalla, että tarkennusalueen kontrasti on riittävä.

Voit varmistaa riittävän valotuksen myös hämärässä kytkemällä salaman päälle, jos kohde on alle 2 metrin päässä. Jos kohde on kauempana kuin 2 metriä, kytke salama pois päältä ja kiinnitä kamera jalustaan tärähtämisen estämiseksi. Kun salama on pois päältä, kuvaaminen vaatii pidemmän valotusajan.

Jos etsimen punainen merkkivalo vilkkuu, joudut odottamaan ennen kuvaamista. Se tarkoittaa, että kamera on käynnistymässä, salama on varautumassa, tai jotakin muuta vastaavaa tilannetta. Vianetsintäohjeita löydät **luvusta 6: [Vianmääritys ja tuki](#page-42-0)** sivulla 41.

## **Välitön katselu**

Kun olet ottanut kuvan, se tulee kuvanäytölle siksi aikaa kun kamera tallentaa sitä muistiin. Voit poistaa kuvan ennen tallennusta painamalla nuoli (vasemmalle.

# **Videoleikkeiden kuvaaminen**

Videoleikkeen kuvaaminen:

- **1** Rajaa kohde, jota haluat kuvata.
- **2** Paina **Video** <sub>F</sub><sub>p</sub>-painiketta ja vapauta se kuvauksen aloittamiseksi. Huomaat, että kuvanäytöllä lukee **REC**. Ääntä ei tallenneta.

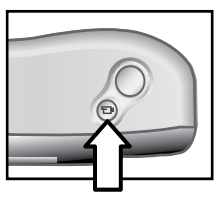

**3** Kuvaaminen lopetetaan painamalla  $\tau$ <sub>1</sub> -painiketta uudelleen.

Kun kuvaaminen on päättynyt, videoleikkeen viimeinen kuva jää kuvanäytölle välitöntä katselua varten. Tänä aikana videoleike tallennetaan muistiin, ellet valitse sen poistamista.

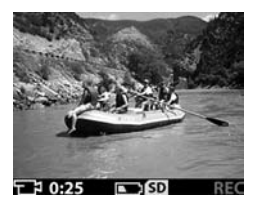

16 hp photosmart 320 käyttöohje

Kuvauksen aikana etsimen punainen valo vilkkuu ja punainen Video/itselaukaisimen valo palaa jatkuvasti. Näet jäljellä olevan kuvausajan kuvanäytöltä. Kamera lopettaa kuvaamisen automaattisesti ajastimen tullessa nollaan.

**HUOM** Voit viivyttää kuvaamista 10 sekuntia asettamalla itselaukaisimen. Paina **Itselaukaisin/zoom**  $\langle \cdot \rangle /$   $\Omega$  -painiketta ennen  $\tau_{\text{F}}$  -painiketta.

Videoleikkeen maksimipituus on aina 30 sekuntia, mutta videoleikkeiden määrää voidaan lisätä käyttämällä muistikorttia. Videotiedostot voivat olla suuria ja vaativat paljon muistitilaa muistikortilta.

# **Esikatselutila**

Voit käyttää kuvanäyttöä kuvan esikatseluun nähdäksesi tarkemmin, miltä kuvasi tulee näyttämään. Tämä on hyödyllistä lähikuvissa sekä tilanteissa, joissa kohteen tarkka rajaus on tarpeen.

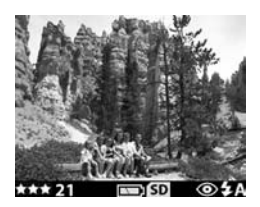

Kuvan ottaminen kuvanäytön avulla:

- **1** Paina **Näyttö** -painiketta esikatselutilan aktivoimiseksi.
- **2** Rajaa kohteesi kuvanäytöllä ja paina sitten **Laukaisinta**.

Kuvien ja videoleikkeiden kuvaamisen lisäksi voit zoomata kohteeseen, säätää salaman asetuksia, määritellä miten monta kuvaa voidaan ottaa, tai parantaa kuvanlaatua - kaikki esikatselutilassa.

**HUOM** Kuvanäytön käyttö vie paljon virtaa paristoista.

# **Itselaukaisimen käyttö**

Itselaukaisimen käyttö:

- **1** Kiinnitä kamera jalustaan tai aseta se tukevalle alustalle.
- **2** Paina -painiketta esikatselutilan aktivoimiseksi ja rajaa sitten kohde etsimellä tai kuvanäytöllä.
- 3 Paina  $\circ$ / $\bullet$  -painiketta kerran. Itselaukaisimen kuvake ilmestyy kuvanäyttöön.
- HUOM  $\circ$ )/<sub>23</sub> -painike vaihtaa vuorotellen itselaukaisimen, 2x digitaalizoomin, 4x digitaalizoomin ja pois (Off) -tilan välillä.
- **4** Paina **Laukaisinta** ja vapauta se. Video/ itselaukaisimen ja etsimen merkkivalot vilkkuvat 10 sekuntia ennen kuvan ottamista.

# **Digitaalinen zoomi**

Digitaalizoomin käyttö:

- **1** Paina -painiketta esikatselutilan aktivoimiseksi ja rajaa sitten kohde kuvanäytöllä.
- **2** Paina  $\circ$ )/**<sub>** $\Omega$ **</sub>** -painiketta kahdesti aktivoidaksesi 2x digitaalizoomin, tai kolme kertaa aktivoidaksesi 4x digitaalizoomin, joka tuo kohteen vielä lähemmäksi. Uusi asetus ilmestyy kuvanäytölle.

Voit peruuttaa digitaalizoomin poistumalla esikatselutilasta.

**HUOM** Digitaalizoomi ei toimi videoleikkeitä kuvattaessa.

# **Salaman käyttö**

Kun kamera kytketään päälle, salama asettuu oletuksena **Automaattitilaan**. Jos muutat salaman asetuksen, kamera muistaa sen kunnes muutat sitä uudelleen tai katkaiset kamerasta virran. **Salama** painikkeella voit vaihtaa salaman asetuksen seuraavassa järjestyksessä.

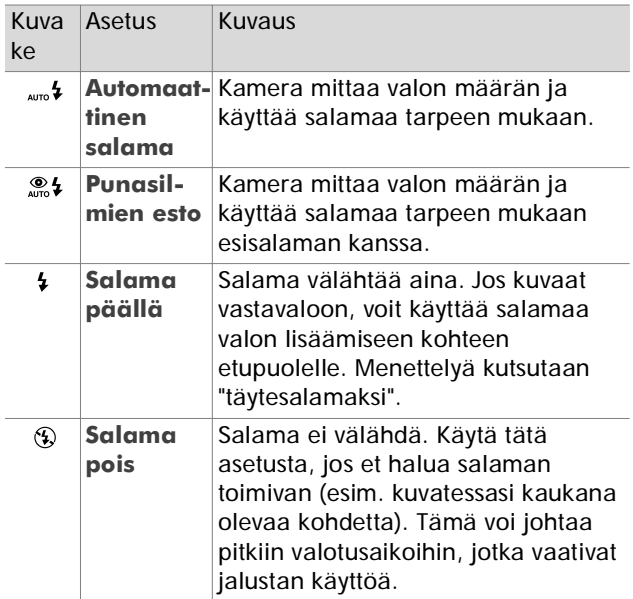

# **Kuvanlaadun muuttaminen**

Kamerassa on kolme kuvanlaadun asetusta: **Good**, **Better** ja **Best**. Näet valitun kuvanlaadun asetuksen sekä jäljellä olevien kuvien määrän kuvanäytöllä. Asetus määrää kuvien laadun sekä sen, miten monta kuvaa kameran muistiin tai muistikortille mahtuu. Parempilaatuiset kuvat vaativat enemmän muistitilaa. Seuraava taulukko kertoo likimääräiset kuvamäärät, jotka voidaan ottaa kullakin asetuksella, kun käytetään sisäistä muistia tai 16 MB:n muistikorttia ilman digitaalizoomia.

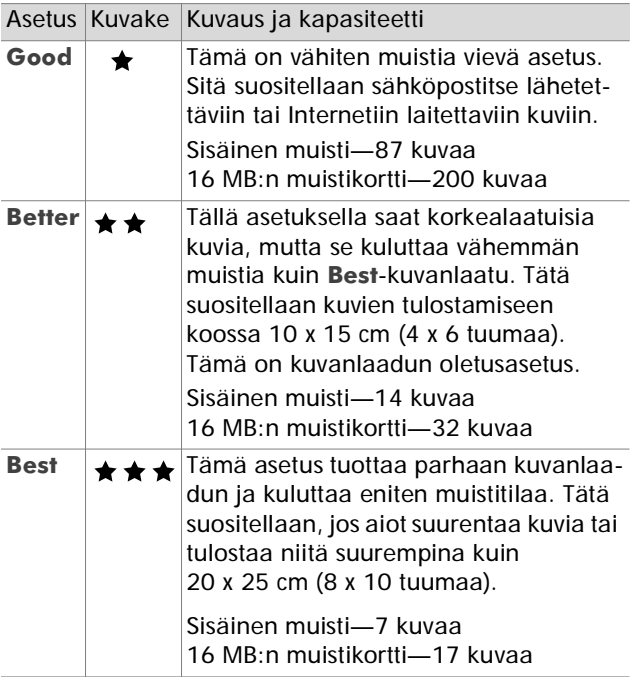

Kuvanlaadun vaihtaminen:

Paina **Laatu** -painiketta, kunnes haluamasi asetus tulee kuvanäytölle. Asetus vaihtuu järjestyksessä **Good**, **Better** ja **Best**.

22 hp photosmart 320 käyttöohje

### **Katselutila ja päävalikko** 3

# **Katselutila**

Kun olet kuvannut kuvia kamerallasi ja ne ovat kameran muistissa, voit katsella niitä katselutilassa. Voit katsella myös videoleikkeitä.

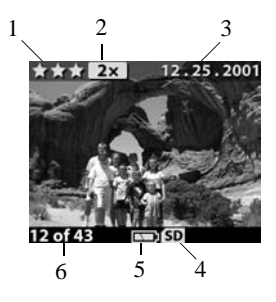

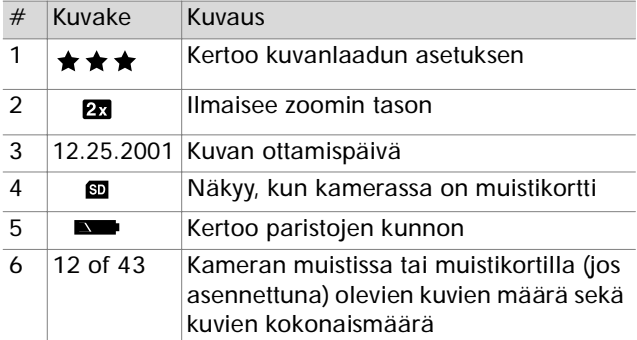

## **Kuvien katselu**

Kameran muistissa olevien kuvien katselu:

- 1 Paina OK tai käytä () -painikkeita katselutilan aktivoimiseen.
- **2** Voit selata kuvia () -painikkeilla. Paina ja pidä () painikkeita painettuna selataksesi automaattisesti.
- **HUOM** Paristoja säästääksesi voit kytkeä lisävarusteena saatavan HP-verkkolaitteen kuvien katselun ajaksi. Lisätietoja löydät kohdasta **Liite A: [Paristot ja](#page-60-0) [lisävarusteet](#page-60-0)** sivulta 59.

Jos kamerasi muistissa tai muistikortilla ei ole kuvia, kuvanäytölle tulee teksti **No images**. Voit palata esikatselutilaan painamalla  $\Box$ painiketta.

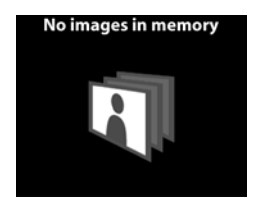

### **Videoleikkeiden katselu**

Voit katsella videoleikkeitä samalla tavalla kuin kamerassa olevia kuvia. Videoleikkeen katselun aikana videokuvake ja etenemistä kuvaava palkki ilmestyvät kuvanäytön oikeaan alakulmaan. Videoleikkeen katselu aikaa automaattisesti. Kun katselet videoleikkeitä:

- Paina -painiketta siirtyäksesi seuraavaan kuvaan.
- Paina (-painiketta, jos haluat palata videoleikkeen alkuun tai edelliseen kuvaan.

# **Päävalikko**

**Päävalikkoa** käytetään katselutilassa kuvien kiertämiseen, poistamiseen tai suurentamiseen. Voit myös katsella kuvien esikatselukuvia tai muuttaa kameran asetuksia. Pääset **Päävalikkoon** painamalla

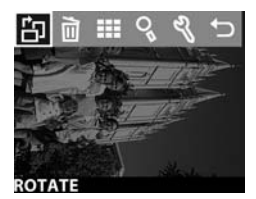

kahdesti (tai kerran, jos olet katselutilassa). Voit selata esikatselukuvia ( painikkeilla.

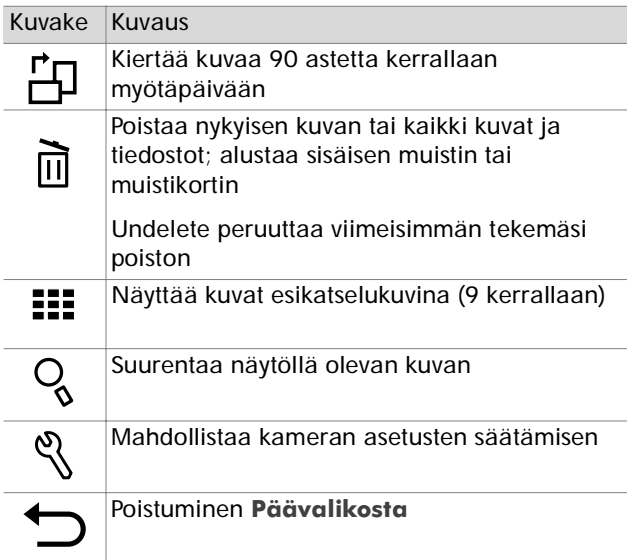

### **This Image** - Poistaa näkyvissä olevan kuvan.

- **All Images** tai **All Images on Card** Poistaa kaikki kuvat kameran muistista tai muistikortilta (jos asennettu).
- **Format Memory** tai **Format Card** Poistaa kaikki kuvat ja tiedostot kameran muistista tai muistikortilta (jos asennettu) ja alustaa joko muistin tai muistikortin.
- **Undelete** Tulee näkyviin, kun olet poistanut kuvia tai videoleikkeitä. Tämä valinta peruuttaa viimeisimmän tekemäsi poiston. **Undelete**-vaihtoehto on käytettävissä kunnes otetaan uusi kuva tai videoleike, tehdään toinen poisto, kameran virta katkaistaan tai kamera liitetään tietokoneeseen.
- **Exit** Poistuminen **Delete**-valikosta.

## **Kuvien kiertäminen**

Kun valitset **Rotate** -toiminnon **Päävalikosta**, kuvaa kierretään 90 astetta kerrallaan myötäpäivään kuvanäytöllä. Kuva kierretään pysyvästi. Kuvan kiertämiseksi paina OK ja valitse sitten **ROTATE**.

Jos painat OK uudelleen, kuvaa kierretään 90 astetta lisää.

**HUOM** Tämä toiminto on vain still-kuville, ei videoleikkeille.

### **Kuvien poistaminen**

Jos valitset **Delete** 而 -toiminnon **Päävalikosta**, saat poistettua nykyisen kuvan tai kaikki kuvat.

Valitse haluamasi kuva <>>> painikkeilla. Korosta kuva ja paina OK. Toiminnolla m voit valita:

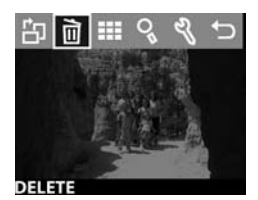

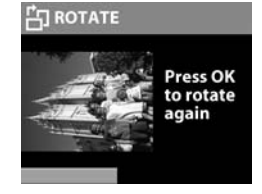

## **Esikatselukuvien katsominen**

Jos valitset **View Thumbnails** -toiminnon **Päävalikosta**, voit katsella enintään yhdeksää esikatselukuvaa samanaikaisesti kuvanäytöllä.

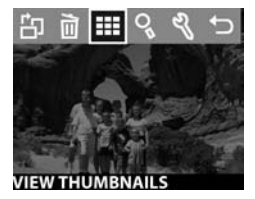

Voit selata esikatselukuvia 4  $\blacktriangleright$  painikkeilla. Suurennetun kuvan saat näkyviin valitsemalla sen ja painamalla OK (painamalla OK pääset myös pois toiminnosta). Seuraavaan kuvasarjaan pääset painamalla ( painikkeita.

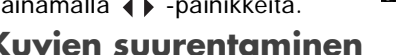

### **Kuvien suurentaminen**

Jos valitset Magnify <sup>Q</sup> -toiminnon **Päävalikosta**, saat suurennettua kuvan kuvanäytöllä.

Valitse kuva, jonka haluat suurentaa, ja paina OK. Kuvanäytön alareunaan tulee suurentamisen etenemistä kuvaava palkki.

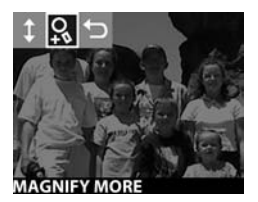

Voit vierittää suurennettua kuvaa () -painikkeilla. Paina päästäksesi suurennusvalikkoon. Tämän valikon avulla voit vaihtaa vierityssuuntaa, muuttaa suurennusta tai poistua.

**HUOM** Tämä toiminto on vain still-kuville, ei videoleikkeille.

## **Setup-valikon käyttö**

Valitsemalla tämän vaihtoehdon **Päävalikosta** pääset muuttamaan kameran asetuksia.

**Setup**  $\%$  -valikossa liikutaan  $\triangleleft\mathbf{F}$ -painikkeilla ja valinnat tehdään painamalla OK.

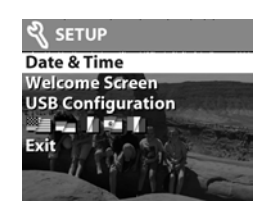

#### **Date & Time**

Tämä asetus määrää kameran käyttämän päiväyksen ja kellonajan. Lisätietoja ajan ja päiväyksen asettamisesta on kohdassa **Luku 1: [Käytönöaloittaminen](#page-8-0)** sivulla 7.

#### **Welcome Screen**

Tämä asetus määrää, mikä kuva tulee näkyviin kun kameraan kytketään virta. Voit valita haluamasi kuvan kameran muistista tai HP:n logon, mikä on oletusasetus.

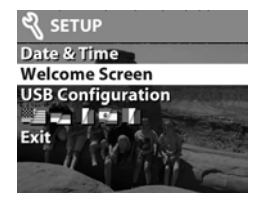

**Welcome Screen** -asetuksen tekeminen:

- 1 Paina OK tai käytä <) -painikkeita katselutilan aktivoimiseen.
- **2** Etsi haluamasi kuva ja siirry **Setup** -valikkoon.
- **3** Valitse toiminto Welcome Screen ja paina OK. Valitse kohta This Image ja paina uudelleen OK.

### **USB Configuration**

Tämä asetus määrää, miten kamera toimii tietokoneeseen liitettynä. Liitäntäasetuksen muuttaminen:

- **1** Valitse kohta **USB Configuration Setup**valikosta.
- **2** Valitse toinen seuraavista asetuksista <>>> -painikkeilla ja paina OK.

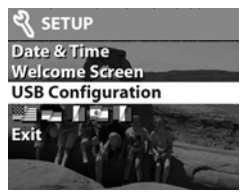

- **• Digital Camera** tietokone tunnistaa kameran digitaalikameraksi (tiedonsiirto Picture Transfer Protocol (PTP) -muodossa). Tämä on kameran oletusasetus.
- **• Disk Drive** tietokone tunnistaa kameran levyasemaksi (tiedonsiirto Mass Storage Device Class (MSDC) -muodossa). Käytä tätä asetusta kuvien purkamiseen ja jakamiseen Macintoshtietokoneessa tai kuvien purkamiseen sellaiseen Windows-tietokoneeseen, johon ei ole asennettu HP Photo & Imaging -ohjelmistoa.

#### **Move Images to Card**

Tällä toiminnolla voit siirtää kuvia kameran muistista muistikortille. Se voidaan valita vain silloin, kun muistikortti on asennettuna ja kameran muistissa on ainakin yksi kuva.

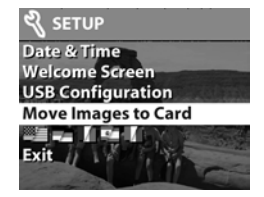

Jos muistikortilla on tilaa kaikille muistissa oleville kuville, saat kehotteen siirtää kaikki kuvat. Jos muistikortin tila ei riitä, voit siirtää vain sen verran kuvia kuin kortille mahtuu.

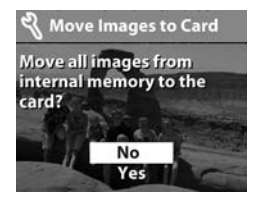

Jos valitset **Yes** kuvien siirtämiseksi, kuvanäytölle tulee siirron etenemistä kuvaava palkki. Kameran muistissa olevat kuvat poistetaan, kun ne on siirretty muistikortille.

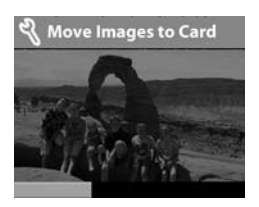

#### **HUOM** Kun muistikortti on

asennettuna, vain kortilla olevia kuvia voidaan katsella. Jos haluat katsoa kameran muistissa olevia kuvia, joudut ensin poistamaan muistikortin.

#### **Language**

Tämä asetus määrää kameran valikoiden ja kuvanäytölle tulevien tekstien kielen. Lisätietoja kielen valinnasta on kohdassa **[Luku1: Käytön aloittaminen](#page-8-0)** sivulla 7.

#### **Exit**

Tällä vaihtoehdolla poistutaan **Setup**-valikosta ja palataan katselutilaan.

### **hp instant share toiminto** 4

Tässä kamerassa on jännittävä toiminto, **HP Instant Share**. Se mahdollistaa kamerasta valittujen kuvien automaattisen käsittelyn, kun kamera liitetään tietokoneeseen tai tiettyihin HP-tulostimiin.

Voit esimerkiksi valita kuvia tulostettavaksi, liittää kameran tietokoneeseen tai tulostimeen, ja valitsemasi kuvat tulostuvat automaattisesti.

Toinen esimerkki on kuvien valitseminen HP:n sähköpostipalvelun automaattista käsittelyä varten. Kun kamera liitetään tietokoneeseen, valitsemasi kuvat lähetetään määriteltyihin sähköpostiosoitteisiin automaattisesti. Toiminnon yksityiskohdat selvitetään tarkemmin jäljempänä tässä luvussa.

Kun painat kameran **Share (?** -painiketta, viimeisin ottamasi tai katsomasi kuva tulee kuvanäytölle yhdessä kuvalle valittujen sähköpostiosoitteiden tai tulostuskohteiden kanssa. Voit selata kuvia (+ painikkeilla, jolloin näet myös muille kamerassa oleville kuville määritellyt kohteet.

Kun olet painanut  $\odot$  -painiketta, voit aktivoida **Share**valikon painamalla OK. Seuraava taulukko antaa tietoja **Share**-valikosta.

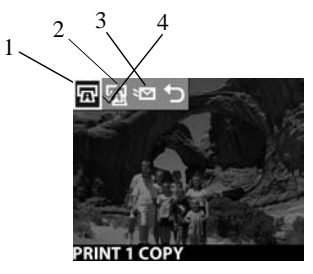

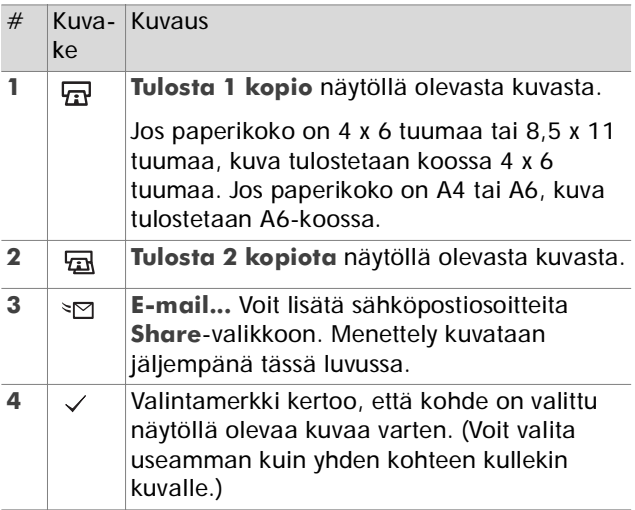

## **Kuvien tulostaminen hp instant share -toiminnolla**

- 1 Kytke kameraan virta ja paina  $\mathcal D$  -painiketta.
- **2** Valitse tulostettavaksi haluamasi kuva (iii) -painikkeilla. Videoleikkeitä ei voi valita tulostettavaksi.
- **3** Paina aktivoidaksesi **Share**-valikon ja valitse sitten haluamasi tulostusvaihtoehto (+) -painikkeilla.
- **4** Paina OK ja vaihtoehdon viereen ilmestyy  $\checkmark$ .
- **5** Valitse muita kuvia  $\blacklozenge$  -painikkeilla ja toista vaiheet 3 ja 4 tulostusvaihtoehtojen valitsemiseksi kullekin kuvalle.
- **6** Kun olet valinnut kaikki haluamasi kuvat tulostusta varten, paina  $\Phi$  -painiketta.
- **7** Seuraavan kerran kun kamera liitetään tietokoneeseen tai yhteensopivaan tulostimeen, valitut kuvat tulostetaan automaattisesti. Katso lisätietoja kameran liittämisestä tietokoneeseen tai tulostimeen kohdasta **[Luku 5: Kuvien purkaminen, tulostus ja näyttö](#page-38-0)** [svulla 37](#page-38-0).
- **HUOM Share**-valikko luo standardin mukaisen DPOFtiedoston tulostusmäärityksiä varten.

## **hp instant share -sähköpostipalvelun käyttö**

**HP Instant Share** -sähköpostin käyttö sisältää kolme vaihetta:

- **1** Sähköpostiosoitteiden lisääminen kameran **Share**valikkoon (tietokoneen ja kameran yhteiskäytössä).
- **2** Lähetettävien kuvien valitseminen (kameran **Share**valikosta).

**3** Kameran liittäminen tietokoneeseen ja valittujen kuvien lähettäminen.

### **Sähköpostiosoitteiden lisääminen, muuttaminen ja poistaminen**

**HUOM** Tarvitset tätä toimintoa varten Internet-yhteyden.

- **1** Kytke kameraan virta, paina **Share**-painiketta ja valitse vaihtoehto **Email...**. Paina sitten **OK**. Kuvanäytölle tulee kehoitus kytkeä kamera tietokoneeseen.
- **2** Kytke kamera tietokoneeseen (joko USB-liitännän tai lisävarusteena saatavan telakointiaseman avulla).
- **3** Napsauta tietokoneessa komentoa **Retrieve from Camera**.
- **4** Tarkasta näytöltä **Modify Share Menu**, että **Photo Email** on näkyvissä **Add...**-painikkeen yläpuolella, ja napsauta sitten **Add...**-painiketta.
- **5** Jos käytät Macintosh-tietokonetta, siirry kohtaan 7. Jos käytät Windows-tietokonetta, sinua kehotetaan kirjautumaan HP:n Passport-ohjelmaan. HP Passport mahdollistaa HP:n maksuttoman sähköpostipalvelun ja mahdollisten tulevien lisäpalveluiden käytön. Kun tulet tälle näytölle ensi kertaa, sinun on rekisteröidyttävä uudeksi käyttäjäksi. Seuraa näytölle tulevia ohjeita.
- **6** Kun olet rekisteröitynyt onnistuneesti, kirjaudu HP Passport -ohjelmaan ja tulet **Photo E-mail Setup** ikkunaan. Tähän voit antaa sähköpostiosoitteen ja määritellä, miten se näkyy kameran **Share**-valikossa. Voit myös kirjoittaa aiheen ja viestitekstin, jotka liitetään kyseiseen osoitteeseen lähtevään sähköpostiin. Kun olet täyttänyt tiedot, napsauta **Next**. Näkyviin tulee vahvistusnäyttö. Napsauta **Finish**.
- **7** Lisäämäsi sähköpostikohteen pitäisi nyt näkyä **Modify Share Menu** -näytöllä (kohdassa **Current Share Menu**). Jos haluat lisätä muita sähköpostiosoitteita kameran **Share**-valikkoon, toista kohdat 4-6. Sinun ei tarvitse kirjautua uudelleen HP Passport -ohjelmaan.
- **8** Kun olet lisännyt tarvittavat sähköpostiosoitteet, napsauta **Save to Camera** lisätäksesi uudet osoitteet kameran **Share**-valikkoon. Kun tietokone on vahvistanut osoitteiden tallennuksen kameraan, irrota kamera tietokoneesta ja paina  $\boldsymbol{\mathcal{D}}$  -painiketta nähdäksesi uudet sähköpostikohteet **Share**-valikossa.
- **9** Nyt voit valita kuvia lähetettäviksi sähköpostitse. Katso ohjeet seuraavasta kappaleesta.

### **Sähköpostitettavien kuvien valinta**

- 1 Kytke kameraan virta ja paina  $\mathcal{D}$  -painiketta.
- **2** Valitse sähköpostitettavaksi haluamasi kuva () -painikkeilla. Videoleikkeitä ei voi valita lähetettäväksi.
- **3** Paina aktivoidaksesi **Share**-valikon ja valitse sitten haluamasi sähköpostikohde (+) -painikkeilla.
- 4 Paina OK sähköpostikohteen valitsemiseksi, ja valintamerkki ilmestyy valinnan viereen. (Voit valita kuvalle useamman kuin yhden sähköposti- tai tulostusvaihtoehdon.)
- **5** Valitse muita kuvia  $\blacklozenge$  -painikkeilla ja toista vaiheet 3 ja 4 sähköpostikohteiden valitsemiseksi kullekin kuvalle.
- **6** Kun olet valinnut kaikki haluamasi kuvat lähettämistä varten, paina  $\boldsymbol{\mathcal{D}}$  -painiketta.

**7** Seuraavan kerran kun kamera liitetään tietokoneeseen, kuvat puretaan tietokoneeseen ja sähköpostitettaviksi valitut kuvat lähetetään kohteisiinsa.

Kuvien lähettäminen sähköpostitse toimii eri tavalla Windows- ja Macintosh-tietokoneissa.

#### **Windows**

Kuvia ei lähetetä suoraan kenellekään. Sen sijaan **Share**-valikossa valittuun sähköpostiosoitteeseen lähetetään viesti. Viesti sisältää esikatselukuvan kaikista osoitteeseen valituista kuvista sekä linkin web-sivulle, jossa vastaanottaja voi katsella kuvia. Tältä web-sivulta vastaanottaja voi vastata sinulle tai tulostaa kuvan. Tämän tarkoituksena on helpottaa kuvien katselua eri sähköpostiohjelmia käytettäessä, koska liitteitä ei tarvitse lähettää.

#### **Macintosh**

Kuvat lähetetään suoraan vastaanottajille tietokoneen oletussähköpostiohjelmaa käyttäen.

### <span id="page-38-0"></span>**Kuvien purkaminen, tulostus ja näyttö** 5

Kun olet ottanut kuvia, voit purkaa ne kamerasta tietokoneeseen, tulostaa ne suoraan tulostimella tai näyttää ne televisioruudulla (lisävarusteena saatavan HPtelakointiaseman avulla).

# **Purkaminen tietokoneeseen**

- **HUOM** Voit käyttää myös lisävarusteena saatavaa HP:n telakointiasemaa. Lisätietoja on kohdassa **Liite B: [Telakointi](#page-64-0)[asema](#page-64-0)** sivulla 63.
- **HUOM** Jos käytät Macintoshtietokonetta, vaihda kamera tilaan **Disk Drive USB Configuration** -valikossa, joka löytyy **Setup**-valikosta.

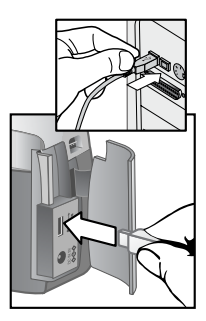

- **1** Kameran mukana toimitettiin erikois-USB-kaapeli kameran tietokoneeseen liittämistä varten. Kytke tämän USB-kaapelin suurempi pää tietokoneeseen.
- **2** Avaa muistikortin kansi kameran kyljestä ja kytke USB-kaapelin pienempi pää kameran USB-liitäntään.
- **3** Kytke kameraan virta. HP Image Unload -ohjelma käynnistyy tietokoneessa ja kamerassa olevat kuvat puretaan automaattisesti tietokoneeseen. Jos kamerassa on kuvia, jotka on valittu **Share**-valikossa tulostettaviksi tai sähköpostitettaviksi, nämä toiminnot käynnistyvät kuvien tietokoneeseen purkamisen jälkeen.
- **4** Kun tietokoneen purkuikkunassa lukee **Finished**, kuvat on tallennettu ja jaettu. Voit nyt irrottaa kameran tietokoneesta.
- **HUOM** Jos haluat purkaa kuvat kamerasta sellaiseen tietokoneeseen, jossa ei ole asennettuna HP Photo & Imaging -ohjelmistoa, vaihda kamera tilaan **Disk Drive USB Configuration** -valikossa, joka löytyy **Setup**-valikosta. Tällöin kamera näkyy tietokoneessa levyasemana.

# **Kuvien tulostaminen**

**HUOM** Voit käyttää myös lisävarusteena saatavaa HP:n telakointiasemaa. Katso **Liite B: [Telakointiasema](#page-64-0)** [sivulla](#page-64-0) 63.

Tietokoneeseen purettujen kuvien tulostamiseen voidaan käyttää HP Photo & Imaging -ohjelmistoa, joka toimitettiin kameran mukana.

Voit myös liittää kameran suoraan USB-liitännällä varustettuun HP DeskJet- tai Photosmart-tulostimeen ja tulostaa kameran **Share**-valikosta valitut kuvat tai kaikki kamerassa olevat kuvat.

- **1** Kameran mukana toimitettiin erikois-USB-kaapeli kameran tulostimeen liittämistä varten.
- **2** Kytke USB-kaapelin nelikulmainen pää tulostimeen.
- **3** Avaa muistikortin kansi kameran kyljestä ja kytke USB-kaapelin pienempi pää kameran USBliitäntään.

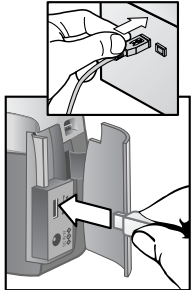

**4** Tee asetukset kameran **Print Setup** -valikossa tulostuksen suorittamiseksi.

# **Kuvien näyttäminen TV:ssä**

Kamerassa olevat kuvat voidaan näyttää "diaesityksenä" lähes kaikissa TV-vastaanottimissa.

**HUOM** Tätä varten tarvitset lisävarusteena saatavan HP:n telakointiaseman. Katso **Liite B: [Telakointi](#page-64-0)[asema](#page-64-0)** sivulla 63.

### **Diaesityksen näyttäminen**

Kaikki on valmista, kun kamera on kytketty televisioon HP:n telakointiaseman (lisävaruste) avulla.

1 Kytke kameraan virta. Telakointiaseman  $\dot{\mathbb{a}}$  painikkeen valon tulisi syttyä. Paina & -painiketta päästäksesi **Slideshow**-valikkoon. Valikon vaihtoehdot näkyvät seuraavassa taulukossa.

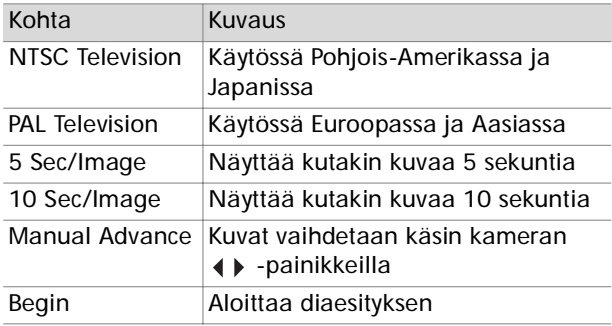

- **2** Saat valittua **Slideshow**-valikon asetuksen korostamalla sen ja painamalla OK. Aina kun painat OK. saat valittua seuraavan kohdan. Kaikki valinnat, paitsi **Begin**, tallentuvat kameraan ja pysyvät oletuksina kunnes niitä muutetaan.
- **3** Aloita diaesitys valitsemalla **Begin**. Kameran kuvanäyttö sammuu ja diaesitys käynnistyy televisiossa. Diaesitys alkaa viimeksi otetusta tai katsotusta kuvasta ja jokainen kuva näytetään vuorollaan. Kun kaikki kuvat on näytetty, toiminto palaa alkuun ja jatkuu. Videoleikkeet näytetään kokonaan, riippumatta **Slideshow**-valikossa valitusta kuvien vaihtonopeudesta.
- **4** Diaesityksestä poistutaan painamalla telakointiaseman  $\dot{\text{m}}$  -painiketta tai katkaisemalla kamerasta virta.

Pääset eteen- tai taaksepäin diaesityksen aikana painamalla  $\blacklozenge$  -painikkeita. Näiden painikkeiden pitäminen painettuna antaa toistotoiminnon kuten katselutilassa.

**HUOM Päävalikko** ja **Share**-valikko ovat käytettävissä diaesityksen aikana. Voit kiertää, poistaa, esikatsella, suurentaa, jakaa jne. kuvia diaesityksen aikana.

## **Vianmääritys ja tuki** 6

# **Ongelmia ja ratkaisuja**

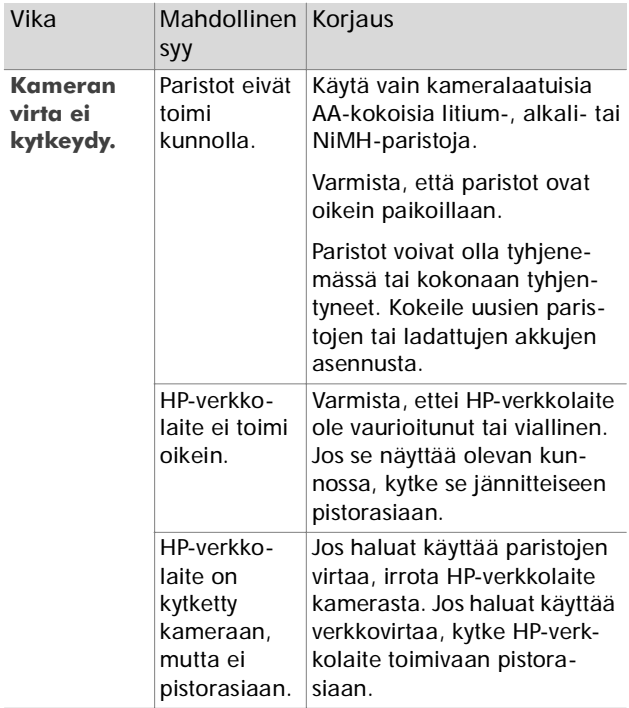

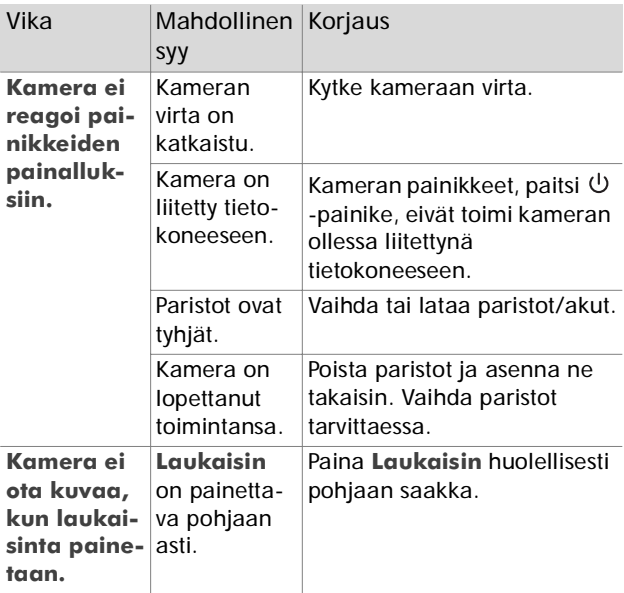

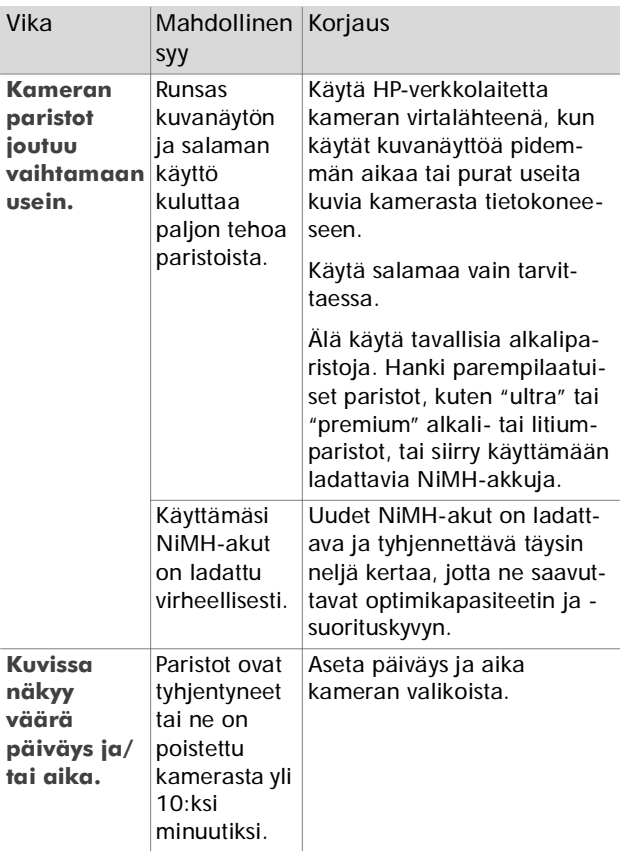

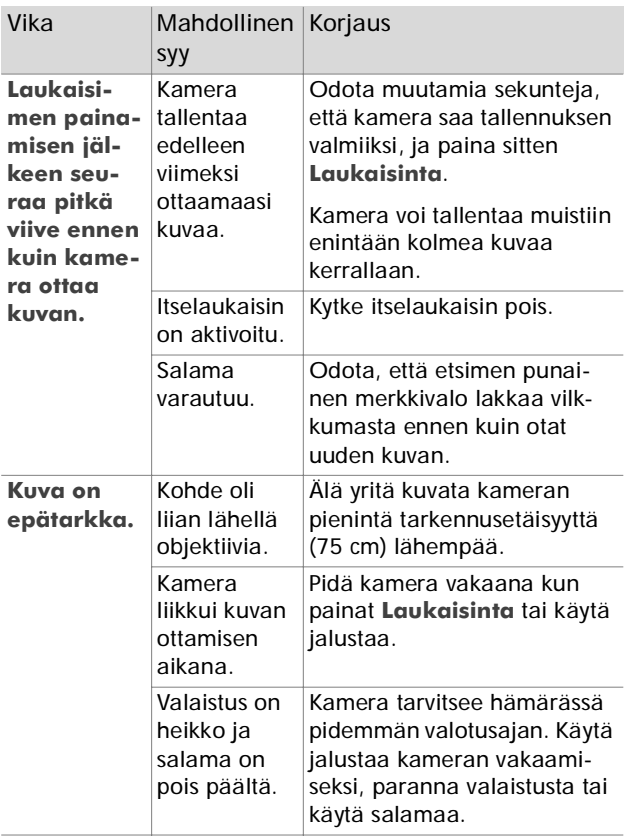

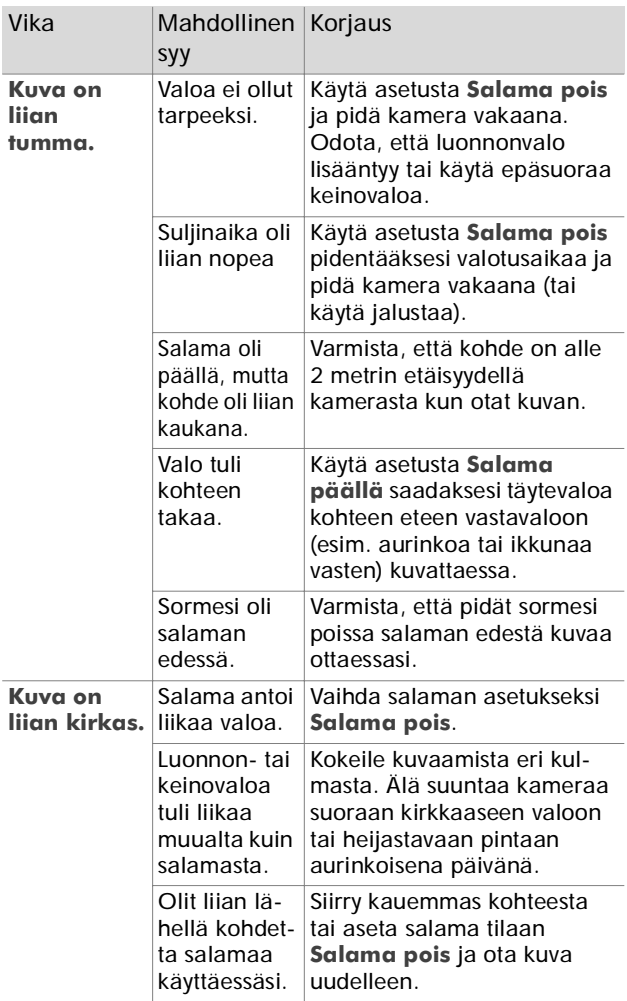

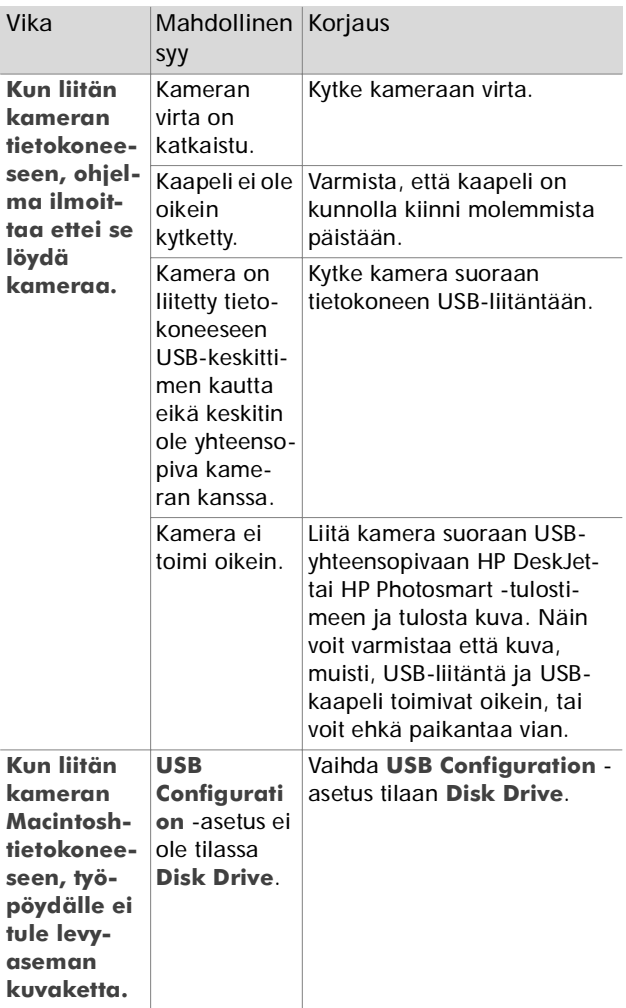

# **Virheilmoitukset**

Kameran kuvanäytölle tai tietokoneen näytölle tulee toisinaan virheilmoituksia.

### **Virheilmoitukset kamerassa**

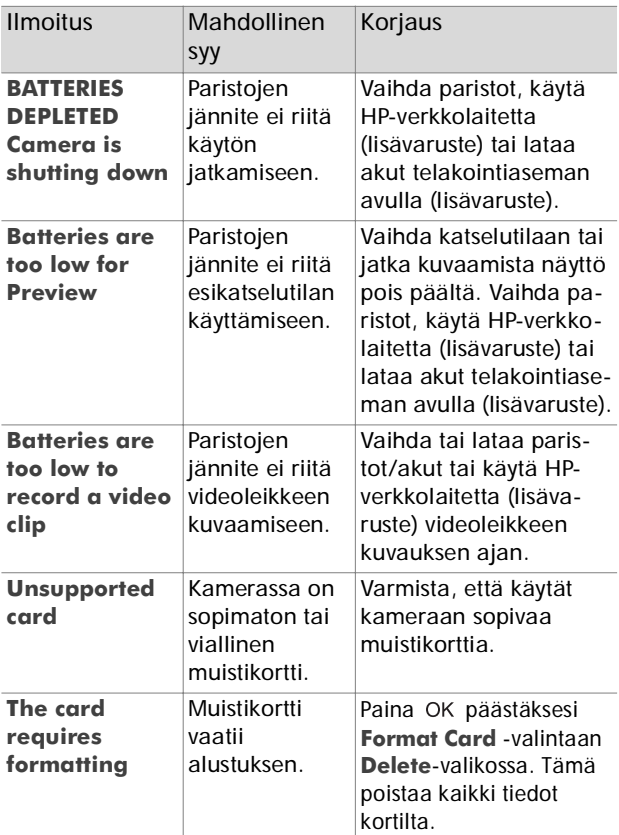

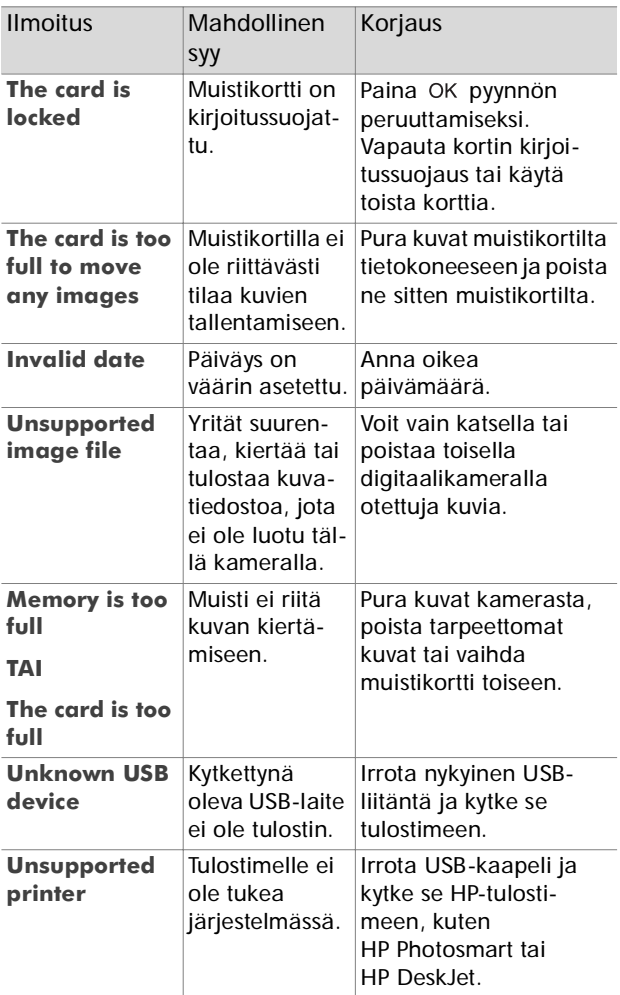

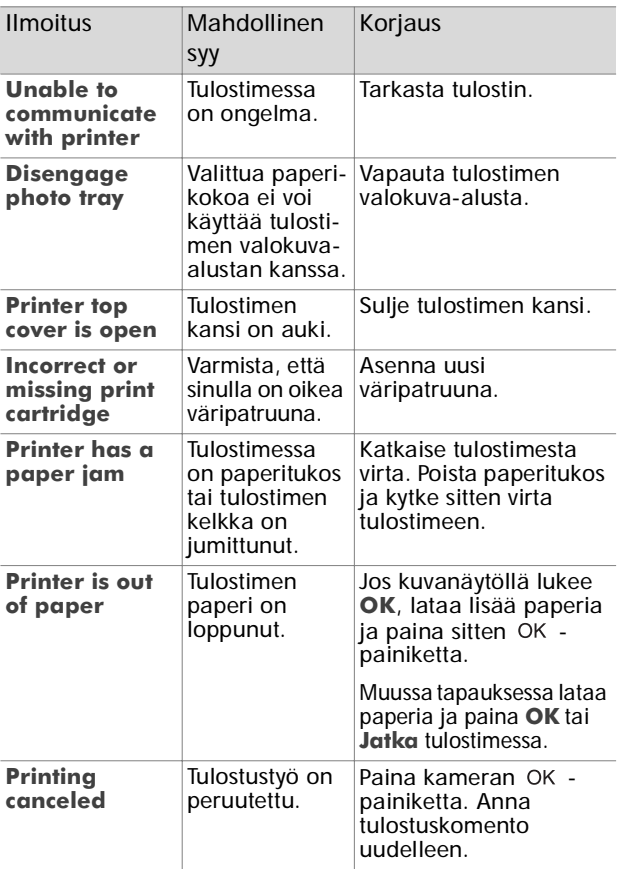

**HUOM** Jos näet kuvanäytöllä kolminumeroisen vikakoodin, katkaise kamerasta virta. Jos vikakoodi tulee uudelleen näkyviin kun kytket kameran päälle, ota koodi ylös ja soita asiakastukeen.

### **Virheilmoitukset tietokoneessa**

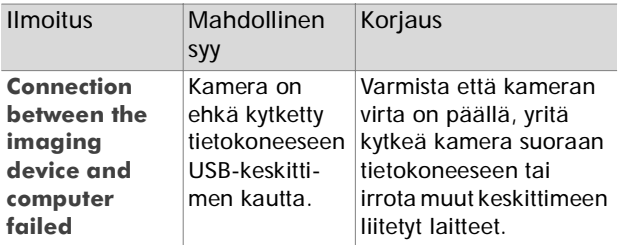

# **Tukipalvelut Apua web-sivuilta**

#### **HP-tuotetuki**

Mene web-sivullemme **www.hp.com/cposupport/loc/ regional.html**, valitse kieli ja kirjoita sitten kameramallisi "pikahaku"-kenttään. Näin löydät tietoa kamerasi asetuksista ja käytöstä, ajurien lataamisesta, ongelmanratkaisusta, tilaamisesta ja takuusta.

#### **HP photosmart web-sivu**

Käy osoitteess[a](http://www.scanjet.hp.com) **www.hp.com/photosmart** saadaksesi vihjeitä kamerasi tehokkaasta ja luovasta käytöstä, sekä HP:n digitaalikameroiden ajuripäivityksiä ja ohjelmia.

#### **HP accessibility web-sivu**

Web-sivumme **www.hp.com/hpinfo/community/ accessibility/prodserv/** sisältää tietoa ja ohjeita vammaisia varten.

## **Soittaminen hp:n asiakastukeen**

Web-sivuston lisäksi saat yhteyden HP:n asiakastukeen puhelimitse tai sähköpostitse. Hinnat, saatavuus ja palveluajat voivat muuttua ilman ennakkoilmoitusta.

#### **Miten hp voi auttaa**

HP:n tukipuhelin voi auttaa asetuksia, asennusta, konfigurointia ja käyttöä koskevissa kysymyksissä. Muiden kuin HP:n laitteiden ja ohjelmien tapauksessa ota yhteys niiden valmistajaan.

#### **Ennen soittoa**

Kertaa vianmääritysvihjeet. Varaa seuraavat tiedot käsille ennen soittoa:

- sarjanumero (löytyy kameran pohjasta)
- tuotteen nimi
- ostopäivä

## **Maailmanlaajuiset tukipalvelut**

Puhelintuki on maksuton vuoden ajan Aasian ja Tyynenmeren alueella sekä 30 päivää Lähi-idässä ja Afrikassa.

Tämän käyttöohjeen sisältämät tiedot sekä HP:n puhelintuen ehdot voivat muuttua ilman ennakkoilmoitusta. Tarkasta voimassa olevat tiedot ja ehdot osoitteesta **www.hp.com/cposupport/loc/ regional.html**.

Vaihtoehtoisesti voit kysyä kauppiaaltasi tai soittaa HP:lle tässä kirjassa mainittuun numeroon. Englanninkielistä tukea Euroopassa saat numerosta +44 (0) 207 512 52 02.

*Algeria* +213 (0) 61 56 45 43

*Argentiina* 0810 555 5520

*Australia* +63 (3) 8877 8000 (tai paikall. (03) 8877 8000)

*Itävalta* +43 (0) 810 00 6080

*Belgia* hollanniksi: +32 (0)2 626 8806 ranskaksi: +32 (0)2 626 8807

*Brasilia* 3747 7799 (São Paulo) 0800 157 751 (São Paulon ulkopuolella)

*Kanada* 905 206 4663 (vain takuunaikainen tuki) 877 621 4722 (tuki takuuajan jälkeen)

*Chile* 800 360 999 (Post-sales Home Computing)

**Kiing** +86 (10) 6564 5959 *Kolumbia* 9 800 114 726 *Tsekin tasavalta* +42 (0)2 6130 7310 *Tanska* +45 39 29 4099 *Egypti* 02 532 5222 *Suomi* +358 (0)203 47 288 *Ranska* +33 (0)8 92 69 60 22 (Euro 0,34/min) *Saksa* +49 (0)180 52 58 143 (Euro 0,12/min) *Kreikka* +30 10 60 73 603 *Guatemala* 1 800 900 5305 *Hong Kong SAR* +852 3002 8555 *Unkari* +36 (0)1 382 1111 **Intig** 1 600 112267 tai +91 11 682 6035 *Indonesia* +62 (21) 350 3408 *Irlanti* +353 (0)1 662 5525 *Israel* +972 (0) 9 830 4848 *Italia* +39 02 264 10350 *Etelä-Korea* +82 (2) 3270 0700 (Seoul) 0-80-999-0700 (Seoulin ulkopuolella) *Malesia* 1 800 805 405 *Meksiko* 52 58 9922 (Mexico City) 01-800-472-6684 (Mexico Cityn ulkopuolella) *Lähi-itä/Afrikka* +44 (0) 207 512 52 02 *Alankomaat* +31 (0)20 606 8751 *Uusi-Seelanti* +64 (9) 356 6640 *Norja* +47 22 11 6299 **Peru** 0 800 10111 *Filippiinit* +63 (2) 867-3551 *Puola* +48 22 865 98 00

*Portugali* +351 21 3176333 *Puerto Rico* 1 877 232 0589 *Romania* +40 1 315 44 42 (tai paikall. 01 3154442) *Venäjä* +7 095 797 3520 (Moskova) +7 812 346 7997 (Pietari) *Saudi-Arabia* 800 897 14440 *Singapore* +65 6272 5300  $Slovakia + 421 - 2-68208080$ *Etelä-Afrikka* 086 000 1030 (RSA) +27-11 258 9301 (RSA:n ulkopuolella) *Espanja* +34 902 321 123 *Ruotsi* +46 (0)8 619 2170 *Sveitsi* +41 (0)848 80 11 11 *Taiwan* 0 800 01 0055 *Thaimaa* +66 (2) 661 4000 *Turkki* +90 216 579 71 71 *Ukraina* +7 (380-44) 490-3520 *Yhdistyneet Arabiemiraatit* 971 4 883 8454 *Iso-Britannia (UK)* +44 (0) 207 512 52 02 *Venezuela* 0 800 4746 8368 *Vietnam* +84 (0) 8 823 4530

### **Hewlett-Packardin rajoitettu takuu**

HP Photosmart 320 -kameralle myönnetään yhden vuoden rajoitettu takuu.

- HP myöntää loppukäyttäjäasiakkaalleen HP:n laitteiden, lisävarusteiden, ohjelmien ja tarvikkeiden materiaali- ja valmistusvirheitä koskevan takuun yllä mainituksi ajaksi. Jos HP:lle ilmoitetaan tällaisista vioista takuuajan kuluessa, HP valintansa mukaan joko korjaa tai vaihtaa vialliset tuotteet. Vaihtotuotteet ovat joko uusia tai toiminnaltaan uutta vastaavia.
- HP takaa, että HP:n tietokoneohjelma ei lakkaa toimimasta ohjelmakoodinsa mukaisesti ostopäivän jälkeen yllä mainitun ajan puitteissa materiaali- tai valmistusvikojen takia, jos ohjelma on asennettu ja sitä käytetään asianmukaisesti. Jos HP:lle ilmoitetaan tällaisista vioista takuuajan kuluessa, HP vaihtaa ohjelman, joka ei suorita ohjelmakoodiaan tällaisen vian takia.
- HP ei takaa, että HP-tuotteiden toiminta olisi keskeytyksetöntä tai virheetöntä. Ellei HP pysty kohtuullisen ajan kuluessa korjaamaan tai vaihtamaan takuunalaista tuotetta, asiakas on oikeutettu tuotteen ostohinnan suuruiseen hyvitykseen tuotteen välitöntä palautusta vastaan.
- HP-tuotteet voivat sisältää tehdaskunnostettuja tai satunnaisesti käytettyjä osia, jotka ovat suorituskyvyltään uutta vastaavia.
- Takuu ei koske vikoja, jotka ovat aiheutuneet (a) virheellisestä tai puutteellisesta huollosta tai kalibroinnista, (b) muiden kuin HP:n toimittamista ohjelmista, liitännöistä, osista tai tarvikkeista, (c) luvattomista muutoksista tai väärinkäytöstä, (d) tuotteen käytöstä sille ilmoitetuista käyttöolosuhteista poikkeavalla tavalla tai (e) käyttöpaikan virheellisestä valmistelusta tai kunnossapidosta.
- SIKÄLI KUN PAIKALLINEN LAINSÄÄDÄNTÖ SALLII, EM. TA-KUUT OVAT YKSINOMAISIA EIKÄ TUOTTEELLE MYÖNNETÄ MITÄÄN MUITA TAKUITA, KIRJALLISIA TAI SUULLISIA, SUO-

RAAN TAI VÄLILLISESTI ILMAISTUJA, JA HP SANOUTUU ERITYISESTI IRTI KAIKISTA VÄLILLISISTÄ TAKUISTA JA LUPAUKSISTA KOSKIEN TUOTTEEN KAUPALLISTA HYÖ-DYLLISYYTTÄ, TYYDYTTÄVÄÄ LAATUA TAI SOPIVUUTTA TIETTYYN TARKOITUKSEEN. Jotkut maat, osavaltiot tai hallintoalueet eivät salli välillisesti ilmaistujen takuiden rajoituksia, joten em. rajoitukset eivät välttämättä ole voimassa kaikkialla. Tämä takuu antaa kuluttajalle lain asettamat oikeudet. Eri maissa, osavaltioissa tai hallintoalueilla voi olla voimassa muitakin kuluttajalle kuuluvia oikeuksia.

- HP:n rajoitettu takuu on voimassa kaikissa maissa ja paikoissa, joissa HP tarjoaa tukea ko. tuotteelle ja missä HP on markkinoinut kyseistä tuotetta. Takuupalvelujen taso voi vaihdella paikallisten olosuhteiden mukaisesti. HP ei muuta tuotteen muotoa, varustelua tai toimintaa saadakseen sen toimimaan maassa, johon sitä ei kansallisista laeista tai vaatimuksista johtuen ole tarkoitettu.
- SIKÄLI KUN PAIKALLINEN LAINSÄÄDÄNTÖ SALLII, TÄMÄN TAKUUN MUKAISET HYVITYKSET OVAT ASIAKKAAN AINOAT JA YKSINOMAISET HYVITYKSET. EDELLÄ MAINITTUJA EHTO-JA LUKUUN OTTAMATTA HP TAI SEN ALIHANKKIJAT EIVÄT MISSÄÄN TILANTEESSA VASTAA TIETOJEN MENETYKSISTÄ EIVÄTKÄ SUORISTA, EPÄSUORISTA, ERITYISISTÄ, VÄLILLISIS-TÄ, SEURANNAIS- (MUKAAN LUKIEN LIIKEVOITON TAI DATAN MENETYKSET) TAI MUISTA VAHINGOISTA MINKÄÄN SOPIMUKSEN, OIKEUDEN LOUKKAUKSEN TAI MUUN SYYN PERUSTEELLA. Jotkut maat, osavaltiot tai hallintoalueet eivät salli välillisten tai seurannaisvahinkojen poissulkemista tai rajoittamista, joten em. rajoitukset tai poissulkemiset eivät välttämättä ole voimassa kaikkialla.
- NÄMÄ TAKUUEHDOT EIVÄT, MUUTEN KUIN LAIN ERIKSEEN SALLIMIN OSIN, POISTA, RAJOITA TAI MUUTA ASIAKKAAN TUOTTEEN OSTOON LIITTYVIÄ LAILLISIA OIKEUKSIA, VAAN TULEVAT NÄIDEN OIKEUKSIEN LISÄKSI.

## **Lainsäädäntöön liittyvät tiedot**

Lainsäädäntöön liittyvät tiedot löytyvät tiedostosta regulatory\_supplement.htm kameran ohjelma-CD:ltä.

6-Vianmääritys ja tuki 58

# **Liite A: Paristot ja lisävarusteet**

## **Paristojen ylläpito**

Kun paristot poistetaan kamerasta, päivämäärän ja kellonajan asetukset säilyvät noin kymmenen minuutin ajan. Jos kamera on ilman paristoja kauemmin kuin 10 minuuttia, kello jää kameran pysähtymishetken mukaiseen aikaan ja päivämäärään. Voit saada kehotteen asettaa päiväys ja aika uudelleen.

**HUOM**Jos kamera jää pidemmäksi aikaa käyttämättä (yli kuukaudeksi), suosittelemme että poistat paristot kamerasta.

Kuvanäytöllä käytetään seuraavia paristojen kunnon ilmaisimia:

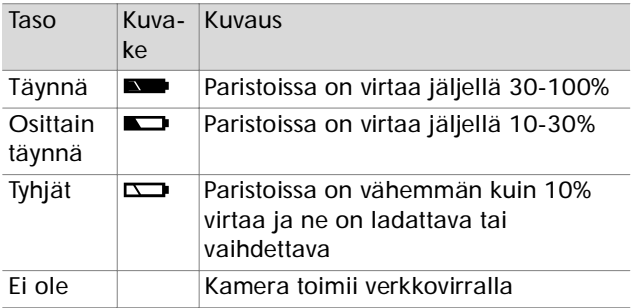

Kamerassa käytetään neljää AA-paristoa. Sopivia paristoja ovat alkali- ja litiumparistot sekä NiMH-akut. Parhaan tuloksen saat käyttämällä litiumparistoja tai NiMHakkuja.

### **Paristojen iän pidentäminen**

- Käytä lisävarusteena saatavaa HP-verkkolaitetta tai telakointiasemaa, kun purat kuvia tietokoneeseen, tulostat tai kamera on liitetty TV:hen.
- Katkaise kamerasta virta kuvaustaukojen ajaksi.
- Käytä salaman **Automaattiasetusta** mieluummin kuin asetuksia **Salama päällä** tai **Punasilmien esto**.

### **Ladattavat akut**

NiMH-akut voidaan ladata akkulaturin tai lisävarusteena saatavan HP-verkkolaitteen avulla (hankittava erikseen). Ladattavat akut voidaan ladata joko kameran ulkopuolella akkulaturin avulla tai kamerassa telakointiaseman tai verkkolaitteen avulla. Kummatkin laitteet ovat lisävarusteita.

**HUOM** Ladattavien akkujen käyttöikä pitenee, jos ne puretaan tyhjiksi ennen lataamista.

#### **Virransäästö**

Kuvanäyttö kytkeytyy paristojen säästämiseksi automaattisesti pois päältä, jos mitään painiketta ei paineta 60:een sekuntiin. Jos painikkeita ei paineta 10:een minuuttiin, kameran virta katkeaa (ellei se ole tulostamassa tai liitettynä tietokoneeseen).

**HUOM** Jos kamera on kytketty verkkolaitteeseen, virransäästö kytkeytyy kymmenen minuutin kuluttua.

# **Lisävarusteiden hankkiminen**

Voit hankkia kameraasi lisävarusteita joko kauppiaaltasi tai Internetin kautta: **www.hpshopping.com**. Seuraavassa joitakin HP Photosmart 320 -digitaalikameran lisävarusteita:

**HUOM**HP tukee vain HP:n verkkolaitteita ja muita HP:n erikseen hyväksymiä lisävarusteita.

HP-verkkolaite

Pohjois-Amerikka - C8875A #001 Pohjois-Amerikan ulkopuolella - C8875A #002

- HP Photosmart <sup>8881</sup> -telakointiasema
- Secure digital (SD) muistikortti (suurin käyttökelpoinen koko 128 MB)
- HP:n digitaalikameran tarvikesarja (Y1788 Yhdysvalloissa, Y1789 Yhdysvaltojen ulkopuolella). Sarian sisältö:
	- Kameralaukku
	- Ladattavat NiMH-akut
	- Akkulaturi
- HP:n digitaalikameran tarvikesarja (C8884A). Sarjan sisältö:
	- Kameralaukku
	- Ladattavat NiMH-akut
	- Akkulaturi
	- 32 MB:n SD-muistikortti
	- Jalusta

62 hp photosmart 320 käyttöohje

# <span id="page-64-0"></span>**Liite B: Telakointiasema**

- **HUOM** Telakointiasema ei toimi ilman verkkovirtaa. Käytä **AINOASTAAN** HP-verkkolaitetta ja kaapeleita, jotka tulevat telakointiaseman mukana.
- **1** Noudata HP-telakointiaseman mukana tulevia asennusohjeita. Asennukseen sisältyy telakointiaseman adapterin kiinnitys, ladattavien akkujen asennus kameraan, verkkolaitteen kytkeminen sekä telakointiaseman liittäminen tietokoneeseen, tulostimeen ja/ tai televisioon.
- **2** Varmista, että kamerassa on oikeat asetukset ja irrota kamerasta kaikki kaapelit ennen sen asettamista telakointiasemaan.
- **3** Aseta kamera telakointiasemaan siten, että kameran takaosa osoittaa telakointiaseman etupuolta kohti.

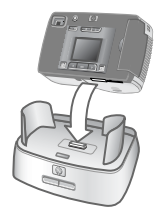

Telakointiaseman takapuolella on neljä I/O-liitintä:

—Liitäntä televisioon

—Liitäntä suoraan HP USB DeskJet- ja Photosmart-tulostimiin

—Liitäntä tietokoneeseen

Tietokone- ja tulostinliitäntöjen päällä on liukukansi, joka estää molempien liittimien samanaikaisen käytön (telakointiasema ei ole USB-keskitin).

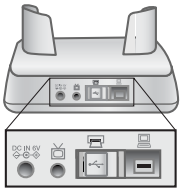

Telakointiasemassa on edessä ylhäällä merkkivalo, joka kertoo akkujen varaustilan. Vilkkuva valo tarkoittaa, että akkujen lataus on kesken.

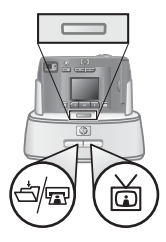

Etupuolella on kaksi painiketta, joiden merkkivalojen syttyminen kertoo kameran olevan yhteydessä oheislaitteeseen.

<del></del> tulostimeen, riippuen kumpi laitteista on kytkettynä telakointiasemaan.

—Tämä painike aktivoi TV-liitännän.

Telakointiaseman painikkeiden merkkivalojen toiminta on kuvattu alla:

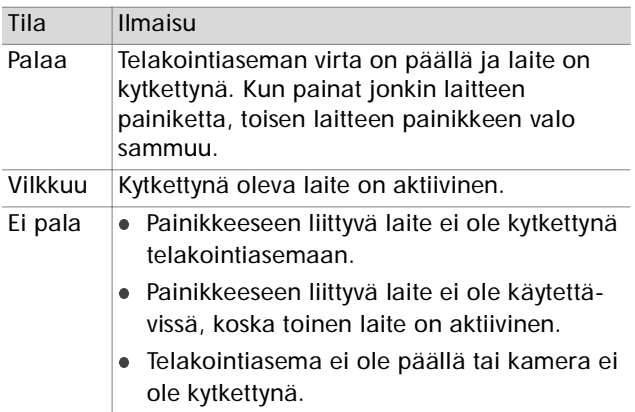

### **Kuvien purkaminen tietokoneeseen telakointiaseman avulla**

- **HUOM** Jos käytät Macintosh-tietokonetta, vaihda kamera tilaan **Disk Drive USB Configuration** valikossa, joka löytyy **Setup**-valikosta.
- **1** Varmista, että HP-telakointiasema on kytketty tietokoneeseen.
- **2** Aseta kamera HP-telakointiasemaan. Kameran virta kytkeytyy automaattisesti ja telakoinnin esittelynäyttö tulee näkyviin.
- **3** Paina *句* -painiketta telakointiasemassa purkamisen aloittamiseksi. HP Image Unload ohjelma käynnistyy tietokoneessa ja kamerassa olevat kuvat puretaan automaattisesti tietokoneeseen. Jos kamerassa on kuvia, jotka on valittu **Share**-valikossa tulostettaviksi tai sähköpostitettaviksi, nämä toiminnot käynnistyvät kuvien tietokoneeseen purkamisen jälkeen.
- **4** Kamera palaa telakoinnin esittelynäyttöön, kun kuvat on tallennettu ja jaettu. Voit nyt poistaa kameran telakointiasemasta tai jättää sen siihen akkujen latausta varten.

## **Kuvien tulostaminen telakointiaseman avulla**

- **1** Varmista, että HP-telakointiasema on kytketty tulostimeen. (Telakointiasemaa ei voida kytkeä yhtä aikaa sekä tietokoneeseen että suoraan tulostimeen).
- **2** Aseta kamera HP-telakointiasemaan. Kameran virta kytkeytyy automaattisesti ja telakoinnin esittelynäyttö tulee näkyviin.
- **3** Paina **创** -painiketta telakointiasemassa tulostuksen aloittamiseksi.
- **4** Tee asetukset kameran **Print Setup** -valikossa tulostuksen suorittamiseksi.
- **5** Kamera palaa telakoinnin esittelynäyttöön, kun tulostus on valmis. Voit nyt poistaa kameran telakointiasemasta tai jättää sen siihen akkujen latausta varten.

### **Kuvien näyttäminen TV:ssä telakointiaseman avulla**

- **1** Varmista, että HP-telakointiasema on kytketty televisioon.
- **2** Katso television käyttöohjeesta, miten TV tulee asettaa, jotta saat näkyviin kameran videosignaalin TVohjelmien sijasta.
- **3** Aseta kamera telakointiasemaan. Kameran virta kytkeytyy automaattisesti ja telakoinnin esittelynäyttö tulee näkyviin.
- **4** Paina **茴** -painiketta ja **Slideshow**-valikko tulee näkyviin kameran kuvanäytölle.

Loppuosa menettelystä on selostettu kohdassa **Liite 5: [Kuvien purkaminen, tulostus ja näyttö](#page-38-0)** [sivulla](#page-38-0) 37.

# **Liite C: Erittelyt**

## **Kameran tekniset tiedot**

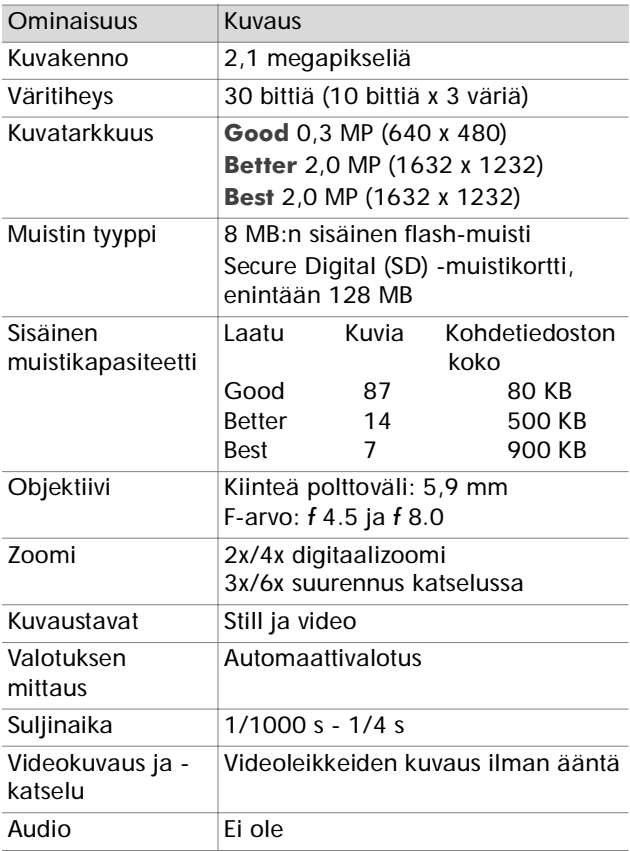

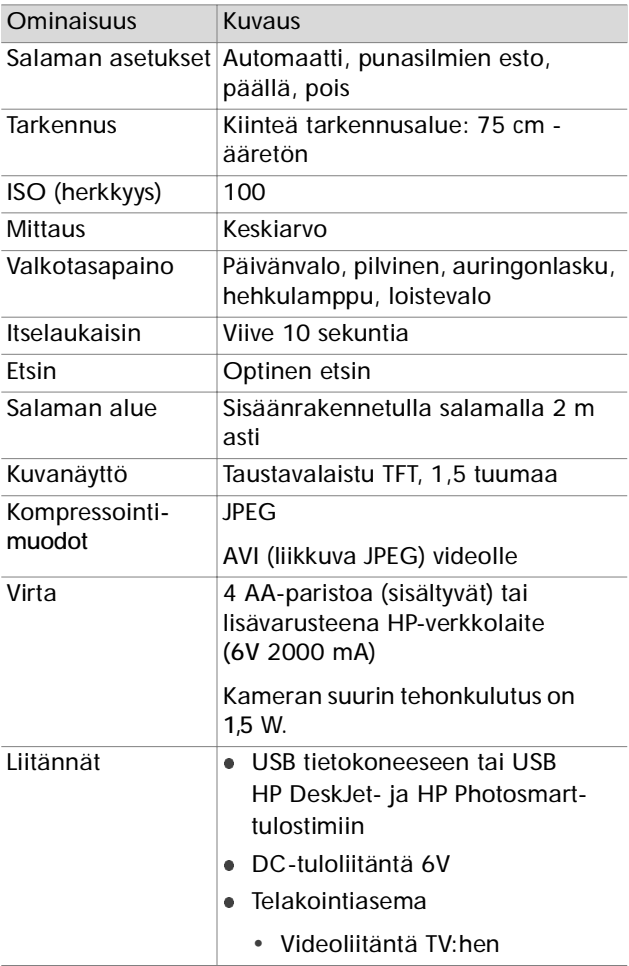

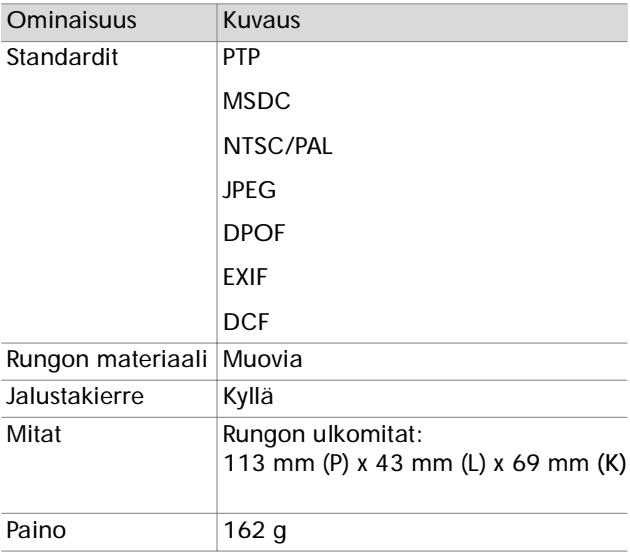

70 hp photosmart 320 käyttöohje
# **Hakemisto**

## **A**

akkujen lataaminen 60 akkulaturi 61 asennus kamera telakointiasemaan 63 muistikortti 12 paristot 11 asiakastuki. *Katso* tukipalvelut Automaattisalama 19

#### **B**

Best-kuvanlaatu 20 Better-kuvanlaatu 20

#### **D**

diaesitys, katselu 39 digitaalizoomi 9, 18

#### **E**

epätarkat kuvat 44 etsin merkkivalo 9 optinen 9 esikatselukuvat, katselu 25, 27 Esikatselutila kytkeminen päälle ja pois  $1<sub>0</sub>$ käyttö 17

#### **G**

Good-kuvanlaatu 20

#### **H**

HP-asiakastuki. *Katso* tukipalvelut HP Instant Share kuvaus 31 valikon kytkeminen päälle ja pois 10, <sup>32</sup> HP SupportPack 52 huolto. *Katso* tukipalvelut

## **I**

ilmoitukset, virhe 47, 50 ISO-herkkyys 68 itselaukaisin käyttö 18 merkkivalo 8 painike 9 viive 68

#### **J**

jalustakierre 10

#### **K**

kameran mitat 69 kannet muistikortti 10 paristot 8 kuvat esikatselu 16 esikatselukuvien katselu 25 katselu TV:ssä 39 katselu TV:ssä telakointiaseman avulla 66

katselu muistista 24 *Katso myös* valokuvat kuvauspäivä 23 kohteiden valitseminen 32 kiertäminen 25 kytkeminen päälle ja pois 10 poistaminen 25, 26 purkaminen telakointiasemasta tietokoneeseen 65 purkaminen tietokoneeseen 37 siirtäminen kameran muistista muistikortille 29 suurentaminen 25, 27 tulostaminen 38 tulostaminen telakointiaseman avulla 66 valitseminen automaattiseen käsittelyyn 31 valitseminen sähköpostiin 35 vianmääritys 44, 45 välitön katselu 16

#### **K**

kameran lisävarusteet 59 kameran asetusten säätäminen 25 kameran paino 69 kameran standardit 69 kameran tekniset tiedot 67 katselu diaesitys TV:ssä 39

esikatselukuvat 25, 27 kuvat 16 kuvat TV:ssä 39 kuvat TV:ssä telakointiaseman avulla 66 kuvat muistista 24 tallennetut kuvat 23 videoleikkeet 24 Katselutila käyttö 23 valikko 25 siirtyminen 10 kieliasetus 13, 30 kiinnikkeet jalusta 10 rannehihna 10 kirkas, kuva liian 45 kompressointimuoto 68 kuvaaminen 15 kuvan ottamispäivä 23 kuvanlaatu muuttaminen kuviin 20 asetukset 20 kuvatarkkuus. *Katso* kuvanlaatu kuvien katselu. *Katso* katselu kuvien kiertäminen 25 kuvien suurentaminen 25, 27 kuvissa navigoiminen 10

## **L**

Laatu-painike 9 lainsäädäntöön liittyvät tiedot 57 laukaisin nopeus 67 painike 8

vianmääritys 42, 44 LEDit. *Katso* merkkivalot levyasema, liitäntämuoto 29 liittimet Telakointiasema 63 virtalähde 10 USB 10, 37, 39 lisäohjelmat 14 lisävarusteiden hankkiminen 61 liitännät kameraan 68 lukittu muistikortti 48

## **M**

Macintosh liitännän vianmääritys 46 ohjelmiston asennus 14 sähköpostittaminen kamerasta 36 Mass Storage Device Class (MSDC) 29 merkkivalot etsin 9 itselaukaisin 8 Telakointiasema 64 video 8 MSDC (Mass Storage Device Class) 29 muistikortti alustaminen 25, 26 asentaminen 12 ei tunnisteta 47 kansi 10 kapasiteetti 20 kuvien poistaminen 26 kuvien siirtäminen kameran muistista 29 liian täysi 48

lukittu 48 merkkivalo 23 muistin alustaminen 25, 26 paikka 10

## **N**

Näyttöpainike 10

## **O**

objektiivin tekniset tiedot 67 ohjelmiston asennus 14 ohjelmisto asennus 14 lisäohielmat 14 OK-painike 10 optinen etsin 9

## **P**

paristot asentaminen 11 ilmoitukset 47 iän pidentäminen 60 jänniteilmaisimet 23, 59 lataaminen 60 lokeron kansi 8 sopivat tyypit 59 vianmääritys 41, 43, 47 ylläpito 59 Picture Transfer Protocol (PTP) 29 poistaminen kuvat 25, 26 sähköpostiosoitteet 34 PTP (Picture Transfer Protocol 29 puhelintuki maailmanlaajuinen 53 punasilmien esto 19

päivämäärä ja aika asetus 13 vianmääritys 43

## **R**

rannehihna 10, 11

## **S**

salama kytkeminen päälle ja pois 19 käyttö 19 painike 10 toiminta-alue 68 Setup-valikko 28 Share-painike 10, 31 sisäinen muisti alustaminen 25, 26 kapasiteetti 20, 67 kuvien poistaminen 26 kuvien siirtäminen muistikortille 29 suljinaika 67 sähköposti osoitteiden lisääminen, muuttaminen ja poistaminen 34 kuvien valitseminen 35 kuvien lähettäminen 32, 33

## **T**

takuu ehdot 55 tarkennusalue 68 tekninen tuki. *Katso* tukipalvelut

Telakointiasema adapteri 7 hankkiminen 61 kuvien tulostaminen 66 kuvien purkaminen tietokoneeseen 65 kytkeminen päälle ja pois 64 käyttöönotto 63 liittimet 63 tietokoneen, tulostimien ja TV:n liittäminen 63 telakointiaseman adapteri 7 tietokone kuvien purkaminen 37 kuvien purkaminen telakointiaseman kautta 63, 65 tuki maailmanlaajuinen 52 Web-sivut 51 tulostimet telakointiaseman liittäminen 63 vianmääritys 48, 49 tulostus kuvat 38 kuvat telakointiaseman avulla 66 valokuvat 32, 33 täytesalama 19 kytkeminen päälle ja pois Esikatselutila 10 HP Instant Share -valikko 10, <sup>32</sup> kuvat 10 salama 19 Telakointiasema 64

videoleikkeet 8 virta 12 TV telakointiaseman liittäminen 63 kuvien katselu 39 kuvien katselu telakointiaseman avulla 66 diaesityksen katselu 39

## **U**

Kuvien purkaminen 37 **USB** konfigurointi 29 liitin 10, 37, 39 tuntematon laite 48

## **V**

valokuvat esikatselu 17 katselu muistista 23 *Katso myös* kuvat lähettäminen sähköpostitse 32, <sup>33</sup> lähikuvat 18 tulostaminen 32, 33 Verkkolaite hankkiminen 61 liitin 10 vianmääritys 41 vianetsintä 41 Video-painike 8 videoleikkeet katselu 24 kuvaaminen 8, 16 kuvausajan lisääminen 17 suurin kuvausaika 17

video/itselaukaisimen valo 8 videoleikkeiden kuvaaminen 16 vilkkuvat valot etsin 18 punainen 9, 16 Telakointiasema 64 video/itselaukaisin 18 virheilmoitukset 47, 50 virran säästäminen 60 virta kytkeminen päälle ja pois 12 painike 9 säästäminen 60 tekniset tiedot 68 verkkolaite 10, 61 vianmääritys 41, 43, 47 väritiheys 67

#### **W**

Web-sivut, tuki 51 Welcome Screen -asetus 28 **Windows** ohjelmiston asennus 14 sähköpostittaminen kamerasta 36

#### **Z**

zoomi, digitaalinen 9, 18

## www.hp.com/photosmart

Printed in Singapore 2002

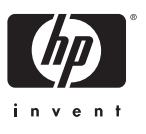

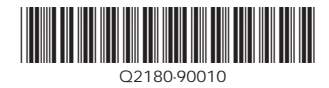